## <span id="page-0-0"></span>**Dell™ Inspiron™ 1564** サービスマニュアル

[作業を開始する前に](file:///C:/data/systems/ins1564/ja/sm/before.htm#wp1438061)  <u>バッテリー</u><br>オプティカルドライブ <u>モジュールカバー</u><br><u>コイン型電池</u><br>メモリモジュール <u>ワイヤレスミニカード</u><br>ハードドライブ 電源ボタンパネル [キーボード](file:///C:/data/systems/ins1564/ja/sm/keyboard.htm#wp1188185)  パームレスト Bluetooth®ワイヤレステクノロジ内蔵カード プロセッサファン

USB / [オーディオボード](file:///C:/data/systems/ins1564/ja/sm/usbbrd.htm#wp1179891)  オプティカルドライブボード [マイク](file:///C:/data/systems/ins1564/ja/sm/micropho.htm#wp1179891)  AC [アダプタコネクタ](file:///C:/data/systems/ins1564/ja/sm/acjack.htm#wp1179891)  [システム基板](file:///C:/data/systems/ins1564/ja/sm/sysboard.htm#wp1000473)  プロ<u>セッサヒートシンク</u><br>プロセッサモジュー*ル* <u>スピーカー</u><br><u>バッテリーラッチアセンブリ</u><br>ディスプレイ BIOS [のフラッシュ](file:///C:/data/systems/ins1564/ja/sm/bios.htm#wp1084976) 

## メモ、注意、警告

メモ: コンピュータを使いやすくするための重要な情報を説明しています。

注意: ハードウェアの損傷またはデータの損失の可能性あることを示し、問題を回避する方法を説明しています。

△ 警告: 警告は、物的損害、怪我、または死亡の原因となる可能性があることを示しています。

#### この文書の情報は、事前の通知なく変更されることがあります。 **© 2009** すべての著作権は **Dell Inc.** にあります。

Dell Inc. の書面による許可のない複製は、いかなる形態においても厳重に禁じられています。

本書で使用されている商標について:Dell, DELL ロゴ、および Inspiron は Dell Inc. の商標です。Bluetooth は、Bluetooth SIG, Inc. が所有する登録商標で、Dell はラインセンスに基づきこれを使用しています。<br>Microsoft、Windows、Windows Vista、および Windows Vista スタートポタンロゴは、米国およびその他の国における Microsoft C

この文書では、上記記載以外の商標および会社名が使用されている場合があります。これらの商標や会社名は、一切 Dell Inc. に帰属するものではありません。

2009 年 12 月 Rev.A00

認可モデル:P08F シリーズ 認可タイプ:P08F001

### <span id="page-1-0"></span>**AC** アダプタコネクタ **Dell™ Inspiron™ 1564** サービスマニュアル

● AC アダプタコネクタの取り外し

● AC アダプタコネクタの取り付け

- 警告: コンピュータ内部の作業を始める前に、お使いのコンピュータに付属しているガイドの安全にお使いいただくための注意事項をお読みください。安全にお使いいただくための ベストプラクティスの追加情報に関しては、規制順守ホームページ **www.dell.com/regulatory\_compliance** をご覧ください。
- 注意: コンピュータシステムの修理は、資格を持っているサービス技術者のみが行ってください。**Dell™** が許可していない修理(内部作業)による損傷は、保証の対象となりませ ん。
- 注意: 静電気による損傷を防ぐため、静電気防止用リストバンドを使用するか、コンピュータの塗装されていない金属面に触れて、身体の静電気を除去してください。
- △ 注意: コンピュータ内部の作業を始める前に、システム基板への損傷を防ぐため、メインパッテリーを取り外します(<u>パッテリーの取り外し</u>を参照)。

## <span id="page-1-1"></span>**AC** アダプタコネクタの取り外し

- 1. [作業を開始する前にの](file:///C:/data/systems/ins1564/ja/sm/before.htm#wp1438061)手順に従って操作してください。
- 2. バッテリーを取り外します[\(バッテリーの取り外しを](file:///C:/data/systems/ins1564/ja/sm/battery.htm#wp1199649)参照)。
- 3. オプティカルドライブを取り外します[\(オプティカルドライブの取り外しを](file:///C:/data/systems/ins1564/ja/sm/optical.htm#wp1180116)参照)。
- 4. モジュールカバーを取り外します [\(モジュールカバーの取り外しを](file:///C:/data/systems/ins1564/ja/sm/cover.htm#wp1223484)参照)。
- 5. 電源ボタンパネルを取り外します(<u>電源ボタンパネルの取り外し</u>を参照)。
- 6. キーボードを取り外します [\(キーボードの取り外しを](file:///C:/data/systems/ins1564/ja/sm/keyboard.htm#wp1188497)参照)。
- 7. パームレストを取り外します([パームレストの取り外しを](file:///C:/data/systems/ins1564/ja/sm/palmrest.htm#wp1051070)参照)。
- 8. AC アダプタコネクタケーブルをシステム基板のコネクタから取り外します。
- 9. AC アダプタコネクタをコンピュータベースに固定しているネジを外します。
- 10. AC アダプタコネクタをコンピュータベースから持ち上げます。

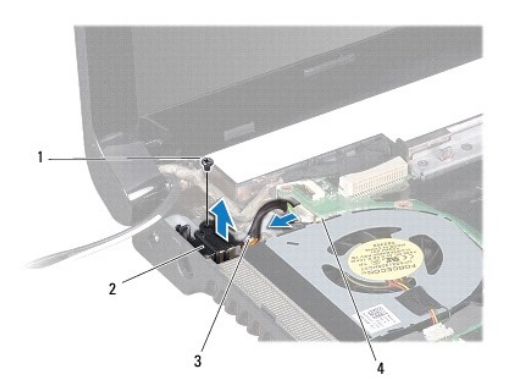

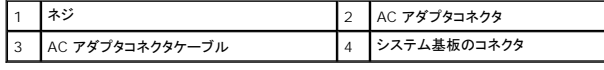

## <span id="page-1-2"></span>**AC** アダプタコネクタの取り付け

- 1. <u>作業を開始する前に</u>の手順に従って操作してください。
- 2. AC アダプタコネクタをコンピュータベースにセットします。
- 3. AC アダプタコネクタをコンピュータベースに固定するネジを締めます。
- 4. AC アダプタコネクタケーブルをシステム基板のコネクタに接続します。
- 5. パームレストを取り付けます[\(パームレストの取り付けを](file:///C:/data/systems/ins1564/ja/sm/palmrest.htm#wp1051265)参照)。
- 6. キーボードを取り付けます (<u>キーボードの取り付け</u>を参照)。
- 7. 電源ボタンパネルを取り付けます(<u>電源ボタンパネルの取り付け</u>を参照)。
- 8. モジュールカバーを取り付けます ([モジュールカバーの取り付けを](file:///C:/data/systems/ins1564/ja/sm/cover.htm#wp1229256)参照)。
- 9. オプティカルドライブを取り付けます [\(オプティカルドライブの取り付けを](file:///C:/data/systems/ins1564/ja/sm/optical.htm#wp1193956)参照)。
- 10. バッテリーを取り付けます[\(バッテリーの取り付けを](file:///C:/data/systems/ins1564/ja/sm/battery.htm#wp1200639)参照)。

## 注意: コンピュータの電源を入れる前にすべてのネジを取り付け、コンピュータ内部にネジが残っていないか確認します。コンピュータ内部にネジが残っていると、コンピュータに 損傷を与える恐れがあります。

<span id="page-3-0"></span>バッテリー **Dell™ Inspiron™ 1564** サービスマニュアル

● バッテリーの取り外し

● バッテリーの取り付け

警告: コンピュータ内部の作業を始める前に、お使いのコンピュータに付属しているガイドの安全にお使いいただくための注意事項をお読みください。安全にお使いいただくための ベストプラクティスの追加情報に関しては、規制順守ホームページ **www.dell.com/regulatory\_compliance** をご覧ください。

注意: コンピュータシステムの修理は、資格を持っているサービス技術者のみが行ってください。**Dell™** が許可していない修理(内部作業)による損傷は、保証の対象となりませ ん。

注意: 静電気による損傷を防ぐため、静電気防止用リストバンドを使用するか、コンピュータの塗装されていない金属面に触れて、身体の静電気を除去してください。

注意: コンピュータへの損傷を防ぐため、本製品専用のバッテリーのみを使用してください。他の **Dell** コンピュータ用のバッテリーは使用しないでください。

## <span id="page-3-1"></span>バッテリーの取り外し

- 1. <u>作業を開始する前に</u>の手順に従って操作してください。
- 2. 清潔で水平な場所にコンピュータを裏返します。
- 3. バッテリーリリースラッチをスライドさせて、カチッとロックさせます。
- 4. バッテリーをスライドさせてバッテリーベイから取り出します。

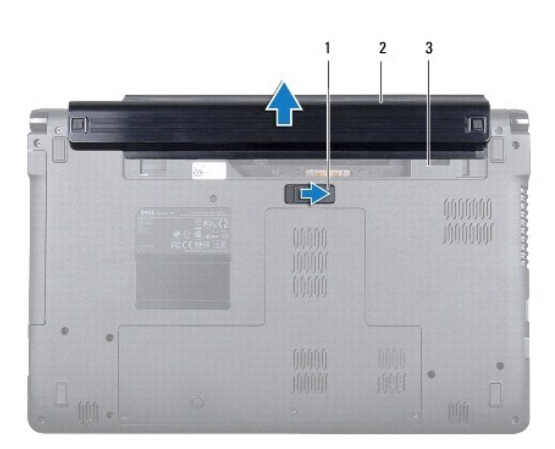

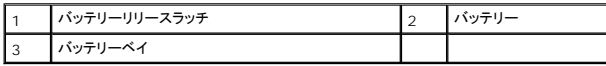

## <span id="page-3-2"></span>バッテリーの取り付け

1. バッテリーをバッテリーベイにスライドさせて所定の位置にカチッと押し込みます。

# <span id="page-4-0"></span>作業を開始する前に

**Dell™ Inspiron™ 1564** サービスマニュアル

- 推奨する工具とツール
- コンピュータの電源を切る
- コンピュータ内部の作業を始める前に

この文書では、コンピュータのコンポーネントの取り外しおよび取り付けについて説明します。特に指示がない限り、それぞれの手順では以下の条件を満たしていることを前提とします。

1 [コンピュータの電源を切ると](#page-4-2)[コンピュータ内部の作業を始める前にの](#page-4-3)手順をすでに完了していること。

- l コンピュータに同梱の、安全に関する情報を読んでいること。
- l コンポーネントを交換するか、または別途購入している場合は、取り外し手順と逆の順番で取り付けができること。

## <span id="page-4-1"></span>推奨する工具とツール

このドキュメントで説明する操作には、以下のようなツールが必要です。

- 1 小型のプラスドライバ
- 1 小型のマイナスドライバ
- l プラスチックスクライブ
- <sup>l</sup> BIOS 実行プログラムのアップデートは **support.dell.com** で入手できます。

## <span id="page-4-2"></span>コンピュータの電源を切る

#### 注意: データの損失を防ぐため、開いているすべてのファイルを保存してから閉じ、実行中のすべてのプログラムを終了してから、コンピュータの電源を切ります。

- 1. 開いているすべてのファイルを保存して閉じ、実行中のすべてのプログラムを終了します。
- 2. コンピュータの電源を切ります。

Microsoft<sup>®</sup> Windows Vista<sup>®</sup> では、Start(スタート) → 矢印 ■ とクリックしてから、Shut Down(シャットダウン)をクリックします。

Microsoft Windows® 7 では、**Start**(スタート) をクリックしてから **Shut Down**(シャットダウン)をクリックします。

オペレーティングシステムのシャットダウンプロセスが終了した後に、コンピュータの電源が切れます。

3. コンピュータの電源が切れていることを確認します。オペレーティングシステム をシャットダウンしてもコンピュータの電源が自動的に切れない場合は、コンピュータの電源が切れるまで電源ボタ ンを押し続けてください。

### <span id="page-4-3"></span>コンピュータ内部の作業を始める前に

コンピュータの損傷を防ぎ、ご自身を危険から守るため、次の安全に関する注意事項に従ってください。

- 警告: コンピュータ内部の作業を始める前に、お使いのコンピュータに付属しているガイドの安全にお使いいただくための注意事項をお読みください。安全にお使いいただくための ベストプラクティスの追加情報に関しては、規制順守ホームページ **www.dell.com/regulatory\_compliance** をご覧ください。
- 注意: コンピュータシステムの修理は、資格を持っているサービス技術者のみが行ってください。デルが許可していない修理による損傷は、保証できません。
- 注意 : コンポーネントおよびカードは直接、接点に触れないように慎重に扱います。カード上の部品や接続部分には触れないでください。カードを持つ際は縁を持つか、金属製の<br>取り付けブラケットの部分を持ってください。プロセッサなどの部品を持つ際は、ピンではなく縁を持ってください。
- 注意 : ケーブルを外すときは、コネクタまたはコネクタのプルタブを持ち、ケーブル自身を引っ張らないでください。ケーブルによっては、ロックタブ付きのコネクタがあるケーブル<br>もあります。このタイプのケーブルを取り外すときは、ロックタブを押し入れてからケーブルを抜きます。コネクタを抜く際には、コネクタピンを曲げないように、まっすぐ引き抜いて<br>ください。また、ケーブルを接続する際は、両方のコネクタの向きが合っていることを確認してください。
- 注意: コンピュータの損傷を防ぐため、コンピュータ内部の作業を始める前に、次の手順を実行します。

1. コンピュータのカバーに傷がつかないように、作業台が平らであり、汚れていないことを確認します。

- 2. コンピュータ[\(コンピュータの電源を切る](#page-4-2)を参照)と取り付けているデバイスすべての電源を切ります。
- △ 注意: ネットワークケーブルを取り外すには、まずケーブルのプラグをコンピュータから外し、次にケーブルをネットワークデバイスから外します。
- 3. 電話ケーブルやネットワークケーブルをすべてコンピュータから取り外します。
- 4. 7-in-1 メモリカードリーダーからカードを取り出します(該当する場合)。
- 5. コンピュータ、および取り付けられているすべてのデバイスをコンセントから外します。
- 6. 取り付けられているすべてのデバイスをコンピュータから外します。

## △ 注意 : コンピュータ内部の作業を始める前に、システム基板への損傷を防ぐため、メインパッテリーを取り外します(<u>パッテリーの取り外し</u>を参照)。

- 7. バッテリーを取り外します(<u>バッテリーの取り外し</u>を参照)。
- 8. コンピュータを表向きにし、電源ボタンを押してシステム基板の静電気を除去します。

#### <span id="page-6-0"></span>**BIOS** のフラッシュ **Dell™ Inspiron™ 1564** サービスマニュアル

- 1. コンピュータの電源を入れます。
- 2. **support.dell.com/support/downloads** にアクセスします。
- 3. **Select Model**(製品の選択) をクリックします。
- 4. お使いのコンピュータに対応した BIOS アップデートファイルを選択します。

メモ**:** ご使用のコンピュータのサービスタグは、コンピュータの底部にあります。

コンピュータのサービスタグがある場合:

- a. **Enter a Service Tag**(サービスタグを入力) をクリックします。
- b. **Enter a service tag:**(サービスタグを入力) フィールドにコンピュータのサービスタグを入力し、**Go**(実行) をクリックします[。手順](#page-6-1) 5に進みます。

コンピュータのサービスタグがない場合:

- a. **Select Your Product Family**(製品ファミリの選択) リストで製品のタイプを選択します。
- b. **Select Your Product Line**(製品ラインの選択) リストで製品のブランドを選択します。
- c. **Select Your Product Model**(製品モデルの選択) リストで製品のモデル番号を選択します。

メモ**:** モデルの選択を誤り、もう一度やり直したい場合は、メニューの右上にある **Start Over**(最初からやり直す) をクリックします。

- d. **Confirm**(確認) をクリックします。
- <span id="page-6-1"></span>5. 選択した項目の一覧が画面に表示されます。**BIOS** をクリックします。
- 6. **Download Now**(今すぐダウンロードする) をクリックして、最新の BIOS ファイルをダウンロードします。 ファイルのダウンロードウィンドウが表示されます。
- 7. ファイルをデスクトップに保存する場合は、保存をクリックします。ファイルがデスクトップにダウンロードされます。
- 8. **ダウンロード終了**ウィンドウが表示されたら**、閉じる**をクリックします。<br>- ファイルのアイコンがデスクトップに表示され、ダウンロードした BIOS アップデートファイルと同じ名前が付きます。
- 9. デスクトップ上のファイルのアイコンをダブルクリックし、画面の指示に従います。

#### <span id="page-7-0"></span>**Bluetooth®**ワイヤレステクノロジ内蔵カード **Dell™ Inspiron™ 1564** サービスマニュアル

● Bluetooth カードの取り外し

● Bluetooth カードの取り付け

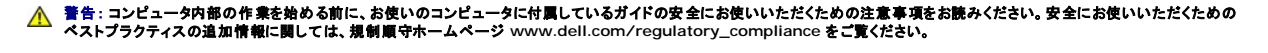

注意: コンピュータシステムの修理は、資格を持っているサービス技術者のみが行ってください。**Dell™** が許可していない修理(内部作業)による損傷は、保証の対象となりませ ん。

注意: 静電気による損傷を防ぐため、静電気防止用リストバンドを使用するか、コンピュータの塗装されていない金属面に触れて、身体の静電気を除去してください。

△ 注意: コンピュータ内部の作業を始める前に、システム基板への損傷を防ぐため、メインバッテリーを取り外します([バッテリーの取り外しを](file:///C:/data/systems/ins1564/ja/sm/battery.htm#wp1199649)参照)。

Bluetooth ワイヤレステクノロジのカードを購入された場合、カードはお使いのコンピュータに取り付けてあります。

### <span id="page-7-1"></span>**Bluetooth** カードの取り外し

- 1. [作業を開始する前にの](file:///C:/data/systems/ins1564/ja/sm/before.htm#wp1438061)手順に従って操作してください。
- 2. バッテリーを取り外します[\(バッテリーの取り外しを](file:///C:/data/systems/ins1564/ja/sm/battery.htm#wp1199649)参照)。
- 3. オプティカルドライブを取り外します [\(オプティカルドライブの取り外しを](file:///C:/data/systems/ins1564/ja/sm/optical.htm#wp1180116)参照)。
- 4. モジュールカバーを取り外します[\(モジュールカバーの取り外しを](file:///C:/data/systems/ins1564/ja/sm/cover.htm#wp1223484)参照)。
- 5. 電源ボタンパネルを取り外します(<mark>電源ボタンパネルの取り外し</mark>を参照)。
- 6. キーボードを取り外します [\(キーボードの取り外しを](file:///C:/data/systems/ins1564/ja/sm/keyboard.htm#wp1188497)参照)。
- 7. パームレストを取り外します([パームレストの取り外しを](file:///C:/data/systems/ins1564/ja/sm/palmrest.htm#wp1051070)参照)。
- 8. Bluetooth カードをシステム基板に固定しているネジを外します。
- 9. Bluetooth カードを持ち上げてシステムボードのコネクタから外します。

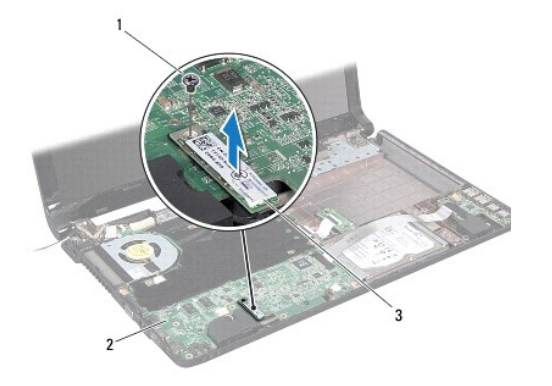

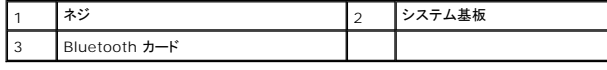

## <span id="page-8-1"></span><span id="page-8-0"></span>**Bluetooth** カードの取り付け

- 1. <u>作業を開始する前に</u>の手順に従って操作してください。
- 2. Bluetooth カードのコネクタをシステム基板のコネクタに合わせ、Bluetooth カードを押し下げてシステム基板に取り付けます。
- 3. Bluetooth カードをシステム基板に固定するネジを取り付けます。
- 4. パームレストを取り付けます[\(パームレストの取り付けを](file:///C:/data/systems/ins1564/ja/sm/palmrest.htm#wp1051265)参照)。
- 5. キーボードを取り付けます(<u>キーボードの取り付け</u>を参照)。
- 6. 電源ボタンパネルを取り付けます(<mark>電源ボタンパネルの取り付け</mark>を参照)。
- 7. オプティカルドライブを取り付けます (<u>オプティカルドライブの取り付け</u>を参照)。
- 8. モジュールカバーを取り付けます ([モジュールカバーの取り付けを](file:///C:/data/systems/ins1564/ja/sm/cover.htm#wp1229256)参照)。
- 9. バッテリーを取り付けます(<u>バッテリーの取り付け</u>を参照)。

## 注意: コンピュータの電源を入れる前にすべてのネジを取り付け、コンピュータ内部にネジが残っていないか確認します。コンピュータ内部にネジが残っていると、コンピュータに 損傷を与える恐れがあります。

<span id="page-9-0"></span>カメラモジュール **Dell™ Inspiron™ 1564** サービスマニュアル

**● カメラモジュールの取り外し** 

● カメラモジュールの取り付け

- 警告: コンピュータ内部の作業を始める前に、お使いのコンピュータに付属しているガイドの安全にお使いいただくための注意事項をお読みください。安全にお使いいただくための ベストプラクティスの追加情報に関しては、規制順守ホームページ **www.dell.com/regulatory\_compliance** をご覧ください。
- 注意: コンピュータシステムの修理は、資格を持っているサービス技術者のみが行ってください。**Dell™** が許可していない修理(内部作業)による損傷は、保証の対象となりませ ん。
- 注意: 静電気放出を避けるため、静電気防止用リストバンドを使用したり一定時間ごとに塗装されていない金属表面(コンピュータの裏面にあるコネクタなど)に触れたりして、静 電気を除去します。
- $\bigwedge$  注意: コンピュータ内部の作業を始める前に、システム基板への損傷を防ぐため、メインパッテリーを取り外します(<u>パッテリーの取り外し</u>を参照)。

### <span id="page-9-1"></span>カメラモジュールの取り外し

- 1. [作業を開始する前にの](file:///C:/data/systems/ins1564/ja/sm/before.htm#wp1438061)手順に従って操作してください。
- 2. バッテリーを取り外します[\(バッテリーの取り外しを](file:///C:/data/systems/ins1564/ja/sm/battery.htm#wp1199649)参照)。
- 3. ディスプレイアセンブリを取り外します([ディスプレイアセンブリの取り外しを](file:///C:/data/systems/ins1564/ja/sm/display.htm#wp1214210)参照)。
- 4. ディスプレイベゼルを取り外します [\(ディスプレイベゼルの取り外し](file:///C:/data/systems/ins1564/ja/sm/display.htm#wp1254402)を参照)。
- 5. ディスプレイパネルを取り外します[\(ディスプレイパネルの取り外し](file:///C:/data/systems/ins1564/ja/sm/display.htm#wp1254279)を参照)。
- 6. カメラモジュールをディスプレイカバーからはがします。
- 7. カメラケーブルをカメラモジュールに固定しているテープを取り外します。
- メモ: カメラモジュールのテープの色は、ご使用のコンピュータモデルによって異なる場合があります。
- 8. カメラケーブルをカメラモジュールから外します。

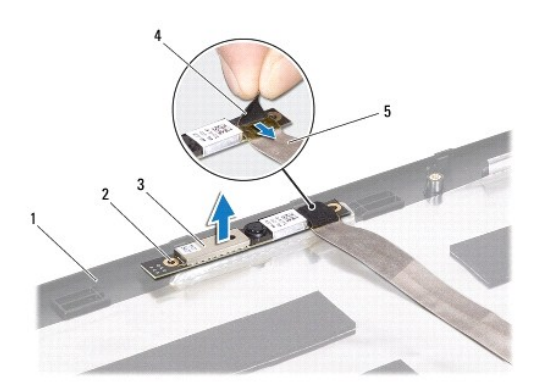

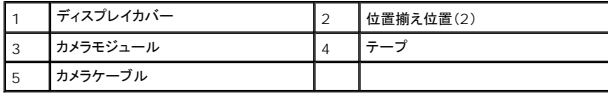

## <span id="page-10-0"></span>カメラモジュールの取り付け

- 1. <u>作業を開始する前に</u>の手順に従って操作してください。
- 2. カメラケーブルをカメラモジュール上のコネクタに接続します。
- 3. テープを取り付けて、カメラケーブルをカメラモジュールに固定します。
- 4. 位置揃え位置を使用して、カメラモジュールをディスプレイカバーにセットします。
- 5. カメラモジュールを押し下げて、ディスプレイカバーに固定します。
- 6. ディスプレイパネルを取り付けます[\(ディスプレイパネルの取り付け](file:///C:/data/systems/ins1564/ja/sm/display.htm#wp1254357)を参照)。
- 7. ディスプレイベゼルを取り付けます[\(ディスプレイベゼルの取り付け](file:///C:/data/systems/ins1564/ja/sm/display.htm#wp1254466)を参照)。
- 8. ディスプレイアセンブリを取り付けます([ディスプレイアセンブリの取り付けを](file:///C:/data/systems/ins1564/ja/sm/display.htm#wp1203403)参照)
- 9. バッテリーを取り付けます[\(バッテリーの取り付けを](file:///C:/data/systems/ins1564/ja/sm/battery.htm#wp1200639)参照)。

# 注意: コンピュータの電源を入れる前にすべてのネジを取り付け、コンピュータ内部にネジが残っていないか確認します。コンピュータ内部にネジが残っていると、コンピュータに 損傷を与える恐れがあります。

<span id="page-11-0"></span>コイン型電池 **Dell™ Inspiron™ 1564** サービスマニュアル

● コイン型電池の取り外し

● コイン型電池の取り付け

- 警告: コンピュータ内部の作業を始める前に、お使いのコンピュータに付属しているガイドの安全にお使いいただくための注意事項をお読みください。安全にお使いいただくための ベストプラクティスの追加情報に関しては、規制順守ホームページ **www.dell.com/regulatory\_compliance** をご覧ください。
- 注意: コンピュータシステムの修理は、資格を持っているサービス技術者のみが行ってください。**Dell™** が許可していない修理(内部作業)による損傷は、保証の対象となりませ ん。
- 注意: 静電気による損傷を防ぐため、静電気防止用リストバンドを使用するか、コンピュータの塗装されていない金属面に触れて、身体の静電気を除去してください。
- △ 注意: コンピュータ内部の作業を始める前に、システム基板への損傷を防ぐため、メインバッテリーを取り外します([バッテリーの取り外しを](file:///C:/data/systems/ins1564/ja/sm/battery.htm#wp1199649)参照)。

## <span id="page-11-1"></span>コイン型電池の取り外し

- 1. [作業を開始する前にの](file:///C:/data/systems/ins1564/ja/sm/before.htm#wp1438061)手順に従って操作してください。
- 2. バッテリーを取り外します[\(バッテリーの取り外しを](file:///C:/data/systems/ins1564/ja/sm/battery.htm#wp1199649)参照)。
- 3. モジュールカバーを取り外します [\(モジュールカバーの取り外しを](file:///C:/data/systems/ins1564/ja/sm/cover.htm#wp1223484)参照)。
- 4. プラスティック製のスクライブを使ってコイン型電池を次のように持ち上げ、システム基板のバッテリーソケットから取り外します。

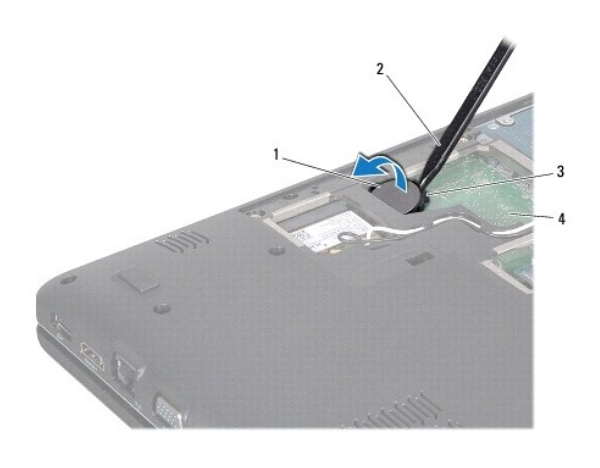

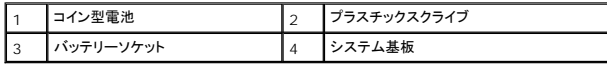

#### <span id="page-11-2"></span>コイン型電池の取り付け

- 1. [作業を開始する前にの](file:///C:/data/systems/ins1564/ja/sm/before.htm#wp1438061)手順に従って操作してください。
- 2. プラス側を上にして、コイン型電池をシステム基板のバッテリーソケットにはめ込みます。
- 3. モジュールカバーを取り付けます ([モジュールカバーの取り付けを](file:///C:/data/systems/ins1564/ja/sm/cover.htm#wp1229256)参照)。
- 4. バッテリーを取り付けます [\(バッテリーの取り付けを](file:///C:/data/systems/ins1564/ja/sm/battery.htm#wp1200639)参照)。

# 注意: コンピュータの電源を入れる前にすべてのネジを取り付け、コンピュータ内部にネジが残っていないか確認します。コンピュータ内部にネジが残っていると、コンピュータに 損傷を与える恐れがあります。

#### <span id="page-13-0"></span>モジュールカバー **Dell™ Inspiron™ 1564** サービスマニュアル

● モジュールカバーの取り外し ● モジュールカバーの取り付け

- 警告: コンピュータ内部の作業を始める前に、お使いのコンピュータに付属しているガイドの安全にお使いいただくための注意事項をお読みください。安全にお使いいただくための ベストプラクティスの追加情報に関しては、規制順守ホームページ **www.dell.com/regulatory\_compliance** をご覧ください。
- 注意: コンピュータシステムの修理は、資格を持っているサービス技術者のみが行ってください。**Dell™** が許可していない修理(内部作業)による損傷は、保証の対象となりませ ん。
- 注意 : 静電気による損傷を避けるため、静電気防止用リストパンドを使用するか、またはコンピュータの背面パネルなど塗装されていない金属面に定期的に触れて、静電気を身<br>体から除去してください。
- △ 注意: コンピュータ内部の作業を始める前に、システム基板への損傷を防ぐため、メインバッテリーを取り外します([バッテリーの取り外しを](file:///C:/data/systems/ins1564/ja/sm/battery.htm#wp1199649)参照)。

### <span id="page-13-1"></span>モジュールカバーの取り外し

- 1. [作業を開始する前にの](file:///C:/data/systems/ins1564/ja/sm/before.htm#wp1438061)手順に従って操作してください。
- 2. バッテリーを取り外します[\(バッテリーの取り外しを](file:///C:/data/systems/ins1564/ja/sm/battery.htm#wp1199649)参照)。
- 3. モジュールカバーをコンピュータベースに固定している 3 本の拘束ネジを緩めます。
- 4. モジュールカバーを斜めに持ち上げ、コンピュータベースから慎重に取り外します。

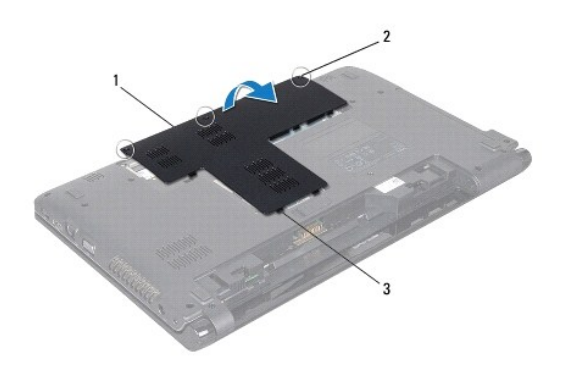

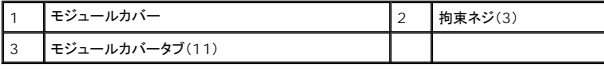

## <span id="page-13-2"></span>モジュールカバーの取り付け

- 1. [作業を開始する前にの](file:///C:/data/systems/ins1564/ja/sm/before.htm#wp1438061)手順に従って操作してください。
- 2. モジュールカバーのタブをコンピュータベースのスロットに合わせて、モジュールカバーを所定の位置にゆっくりとはめ込みます。
- 3. モジュールカバーをコンピュータベースに固定する 3 本の拘束ネジを締めます。
- 4. バッテリーを取り付けます[\(バッテリーの取り付けを](file:///C:/data/systems/ins1564/ja/sm/battery.htm#wp1200639)参照)。

#### <span id="page-15-0"></span>プロセッサモジュール **Dell™ Inspiron™ 1564** サービスマニュアル

● プロセッサモジュールの取り外し

- プロセッサモジュールの取り付け
- 警告: コンピュータ内部の作業を始める前に、お使いのコンピュータに付属しているガイドの安全にお使いいただくための注意事項をお読みください。安全にお使いいただくための ベストプラクティスの追加情報に関しては、規制順守ホームページ **www.dell.com/regulatory\_compliance** をご覧ください。
- 注意: コンピュータシステムの修理は、資格を持っているサービス技術者のみが行ってください。**Dell™** が許可していない修理(内部作業)による損傷は、保証の対象となりませ ん。
- 注意 : 静電気による損傷を避けるため、静電気防止用リストバンドを使用するか、または塗装されていない金属面 (コンピュータの背面にあるコネクタなど) に定期的に触れて、静<br>電気を身体から除去してください。
- 注意: **ZIF** ソケットカムネジとプロセッサの間での間欠的な接触を防止するため、プロセッサを取り外しまたは取り付ける際は、プロセッサの中心を軽くおさえながらカムネジを回 します。
- △ 注意 : プロセッサへの損傷を防ぐため、カムネジを回す際はプロセッサに垂直になるようにドライバを握ってください。
- $\bigwedge$  注意: コンピュータ内部の作業を始める前に、システム基板への損傷を防ぐため、メインパッテリーを取り外します(<u>パッテリーの取り外し</u>を参照)。

## <span id="page-15-1"></span>プロセッサモジュールの取り外し

- 1. [作業を開始する前にの](file:///C:/data/systems/ins1564/ja/sm/before.htm#wp1438061)手順に従って操作してください。
- 2. バッテリーを取り外します(<u>バッテリーの取り外し</u>を参照)。
- 3. [システム基板の取り外し](file:///C:/data/systems/ins1564/ja/sm/sysboard.htm#wp1037428)の[手順](file:///C:/data/systems/ins1564/ja/sm/sysboard.htm#wp1062840) 3か[ら手順](file:///C:/data/systems/ins1564/ja/sm/sysboard.htm#wp1054722) 20の手順に従ってください。
- 4. プロセッサヒートシンクを取り外します ([プロセッサヒートシンクの取り外しを](file:///C:/data/systems/ins1564/ja/sm/cpucool.htm#wp1119269)参照)。
- 5. ZIF ソケットを緩めるには、細めのマイナスドライバを使用して、ZIF ソケットカムネジをそれ以上回せなくなるまで反時計回りに回します。

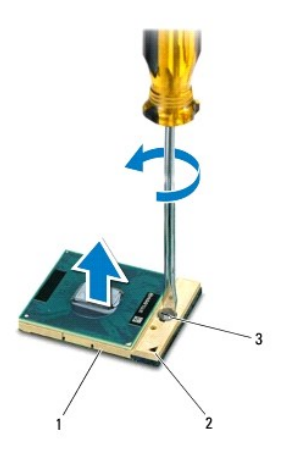

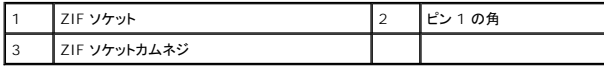

注意: プロセッサの冷却効果を最大にするため、プロセッササーマル冷却アセンブリの放熱部分に触れないでください。皮脂がつくと熱パッドの放熱能力が低下する場合があり ます。

△ 注意: プロセッサモジュールを取り外すには、モジュールをまっすぐ持ち上げてください。プロセッサモジュールのピンが曲がらないよう注意してください。

<span id="page-16-1"></span>6. プロセッサモジュールを ZIF ソケットから持ち上げます。

## <span id="page-16-0"></span>プロセッサモジュールの取り付け

メモ: 新しいプロセッサを取り付ける場合には、サーマルパッドが取り付けられた新しいサーマル冷却アセンブリを受け取るか、適切な取り付け方法が図解されている技術シート付きの新しいサ<br>ーマルパッドを受け取ります。

- 1. [作業を開始する前にの](file:///C:/data/systems/ins1564/ja/sm/before.htm#wp1438061)手順に従って操作してください。
- 2. プロセッサモジュールのピン 1 の角を、ZIP ソケットのピン 1 の角に合わせて、プロセッサモジュールをセットします。
- メモ: プロセッサモジュールのピン 1 の角には、ZIF ソケットのピン 1 の角の三角マークに合わせるための三角マークがあります。

プロセッサモジュールが正しく装着されると、4 つの角がすべて同じ高さになります。モジュールの角が 1 つでも他の角より高い場合、モジュールは正しく装着されていません。

#### △ 注意: プロセッサへの損傷を防ぐため、カムネジを回す際はプロセッサに垂直になるようにドライバを握ってください。

- 3. カムネジを時計回りに回して ZIF ソケットを締め、プロセッサモジュールをシステム基板に固定します。
- 4. プロセッサヒートシンクを取り付けます [\(プロセッサヒートシンクの取り付けを](file:///C:/data/systems/ins1564/ja/sm/cpucool.htm#wp1122720)参照)。
- 5. <u>[システム基板の取り付け](file:///C:/data/systems/ins1564/ja/sm/sysboard.htm#wp1050884)[の手順](file:///C:/data/systems/ins1564/ja/sm/sysboard.htm#wp1055085) 4</u>から[手順](file:///C:/data/systems/ins1564/ja/sm/sysboard.htm#wp1033543) 24の手順に従ってください。
- 注意: コンピュータの電源を入れる前にすべてのネジを取り付け、コンピュータ内部にネジが残っていないか確認します。コンピュータ内部にネジが残っていると、コンピュータに 損傷を与える恐れがあります。

## <span id="page-17-0"></span>プロセッサヒートシンク **Dell™ Inspiron™ 1564** サービスマニュアル

● プロセッサヒートシンクの取り外し ● プロセッサヒートシンクの取り付け

- 警告: コンピュータ内部の作業を始める前に、お使いのコンピュータに付属しているガイドの安全にお使いいただくための注意事項をお読みください。安全にお使いいただくための ベストプラクティスの追加情報に関しては、規制順守ホームページ **www.dell.com/regulatory\_compliance** をご覧ください。
- ▲ 警告: ヒートシンクがまだ熱いときにプロセッサヒートシンクをコンピュータから取り外す場合は、プロセッサヒートシンクの金属ハウジングに触れないでください。
- 注意: コンピュータシステムの修理は、資格を持っているサービス技術者のみが行ってください。**Dell™** が許可していない修理(内部作業)による損傷は、保証の対象となりませ ん。
- 注意 : 静電気による損傷を避けるため、静電気防止用リストパンドを使用するか、またはコンピュータの背面パネルなど塗装されていない金属面に定期的に触れて、静電気を身<br>体から除去してください。

へ 注意: コンピュータ内部の作業を始める前に、システム基板への損傷を防ぐため、メインパッテリーを取り外します([バッテリーの取り外しを](file:///C:/data/systems/ins1564/ja/sm/battery.htm#wp1199649)参照)。

## <span id="page-17-1"></span>プロセッサヒートシンクの取り外し

- 1. [作業を開始する前にの](file:///C:/data/systems/ins1564/ja/sm/before.htm#wp1438061)手順に従って操作してください。
- 2. バッテリーを取り外します [\(バッテリーの取り外しを](file:///C:/data/systems/ins1564/ja/sm/battery.htm#wp1199649)参照)。
- 3. [システム基板の取り外し](file:///C:/data/systems/ins1564/ja/sm/sysboard.htm#wp1037428)の[手順](file:///C:/data/systems/ins1564/ja/sm/sysboard.htm#wp1062840) 3か[ら手順](file:///C:/data/systems/ins1564/ja/sm/sysboard.htm#wp1054722) 20の手順に従ってください。

■ メモ: ヒートシンクを固定している拘束ネジの数は 4 本または 6 本のいずれかであり、ご使用のコンピュータモデルに応じて異なります。

- 4. プロセッサヒートシンクをシステム基板に固定している拘束ネジを、プロセッサヒートシンク上に表示されている順番に従って緩めます。
- 5. プロセッサヒートシンクをシステム基板から取り外します。

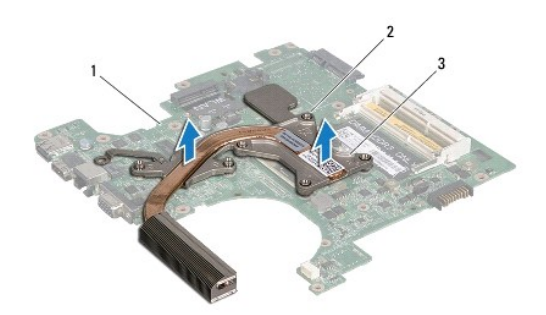

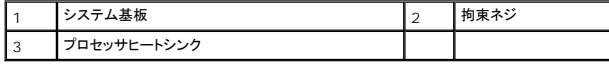

### <span id="page-17-2"></span>プロセッサヒートシンクの取り付け

メモ: 元のプロセッサおよびヒートシンクを共に再び取り付ける場合は、元のサーマルパッドを使用できます。プロセッサまたはヒートシンクのいずれかを交換する場合は、熱伝導性を確実に得 るため、キット内のサーマルパッドを使用します。

メモ: 本手順では、プロセッサヒートシンクが事前に取り外され、取り付けを行う準備が整っていることを前提とします。

1. <u>作業を開始する前に</u>の手順に従って操作してください。

2. プロセッサヒートシンクの拘束ネジをシステム基板のネジ穴と合わせ、プロセッサヒートシンク上に表示されている順番に従ってネジを締めます。

3. <u>[システム基板の取り付け](file:///C:/data/systems/ins1564/ja/sm/sysboard.htm#wp1050884)[の手順](file:///C:/data/systems/ins1564/ja/sm/sysboard.htm#wp1055085) 4</u>から<u>[手順](file:///C:/data/systems/ins1564/ja/sm/sysboard.htm#wp1033543) 24</u>の手順に従ってください。

# 注意: コンピュータの電源を入れる前にすべてのネジを取り付け、コンピュータ内部にネジが残っていないか確認します。コンピュータ内部にネジが残っていると、コンピュータに 損傷を与える恐れがあります。

### <span id="page-19-0"></span>ディスプレイ **Dell™ Inspiron™ 1564** サービスマニュアル

- ディスプレイアセンブリ
- ディスプレイベゼル
- ディスプレイパネル
- ディスプレイパネルブラケット
- ディスプレイヒンジ
- ディスプレイケーブル
- 警告: コンピュータ内部の作業を始める前に、お使いのコンピュータに付属しているガイドの安全にお使いいただくための注意事項をお読みください。安全にお使いいただくための ベストプラクティスの追加情報に関しては、規制順守ホームページ **www.dell.com/regulatory\_compliance** をご覧ください。

注意: コンピュータシステムの修理は、資格を持っているサービス技術者のみが行ってください。**Dell™** が許可していない修理(内部作業)による損傷は、保証の対象となりませ ん。

注意: 静電気による損傷を防ぐため、静電気防止用リストバンドを使用するか、コンピュータの塗装されていない金属面に触れて、身体の静電気を除去してください。

△ 注意: コンピュータ内部の作業を始める前に、システム基板への損傷を防ぐため、メインパッテリーを取り外します(<u>パッテリーの取り外し</u>を参照)。

## <span id="page-19-1"></span>ディスプレイアセンブリ

## <span id="page-19-2"></span>ディスプレイアセンブリの取り外し

- 1. [作業を開始する前にの](file:///C:/data/systems/ins1564/ja/sm/before.htm#wp1438061)手順に従って操作してください。
- 2. バッテリーを取り外します[\(バッテリーの取り外しを](file:///C:/data/systems/ins1564/ja/sm/battery.htm#wp1199649)参照)。
- 3. モジュールカバーを取り外します [\(モジュールカバーの取り外しを](file:///C:/data/systems/ins1564/ja/sm/cover.htm#wp1223484)参照)。
- 4. ミニカードアンテナケーブルを取り外します ([ミニカードの取り外し](file:///C:/data/systems/ins1564/ja/sm/minicard.htm#wp1181641)の手順4を参照)。
- 5. ミニカードアンテナケーブルの配線をメモしてから、コンピュータ底面の配線ガイドから外します。
- 6. ディスプレイアセンブリをコンピュータベースに固定している 2 本のネジをコンピュータの底面から外します。

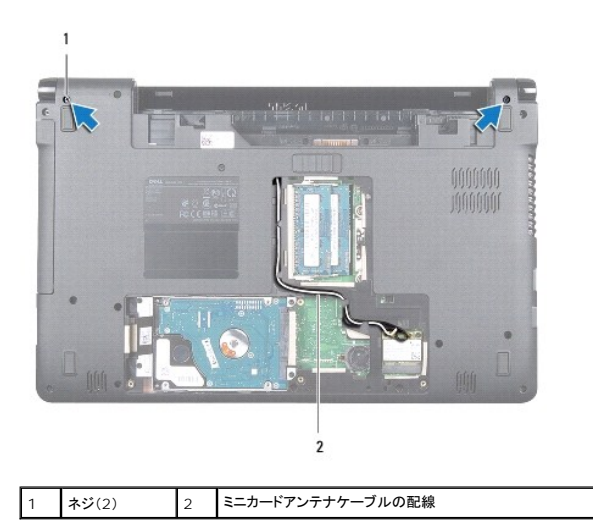

7. 電源ボタンパネルを取り外します(<u>電源ボタンパネルの取り外し</u>を参照)。

8. キーボードを取り外します [\(キーボードの取り外しを](file:///C:/data/systems/ins1564/ja/sm/keyboard.htm#wp1188497)参照)。

- <span id="page-20-0"></span>9. ミニカードアンテナケーブルをコンピュータベースのスロットから引き上げます。
- 10. ミニカードアンテナケーブルの配線をメモしてから、パームレストの配線ガイドから外します。
- 11. システム基板のコネクタからディスプレイケーブルを取り外し、ディスプレイケーブル接地ネジを外します。

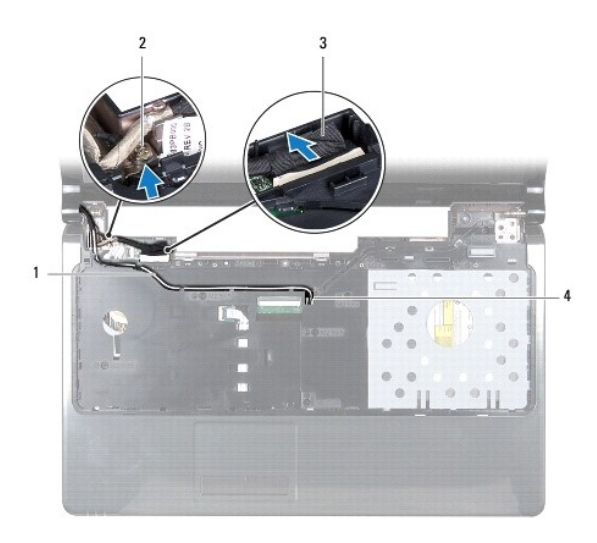

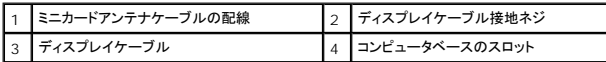

12. ディスプレイアセンブリを所定の位置で支え、コンピュータベースにディスプレイアセンブリを固定している 3 本のネジを外します。

13. ディスプレイアセンブリを持ち上げてコンピュータベースの位置揃え位置から外します。

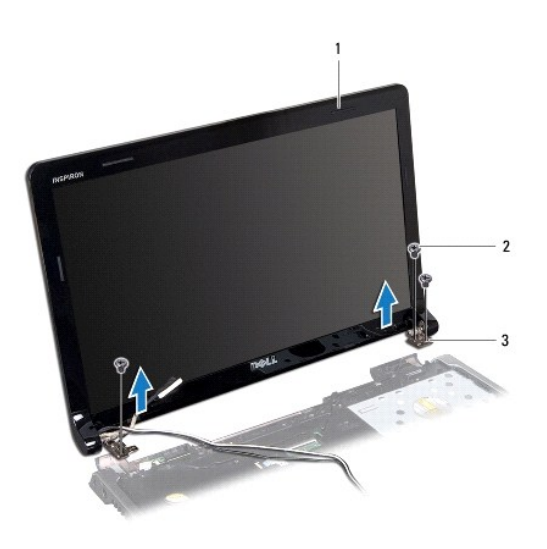

<span id="page-20-1"></span>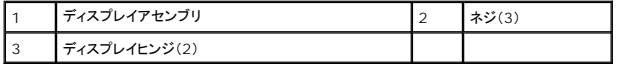

## <span id="page-21-0"></span>ディスプレイアセンブリの取り付け

- 1. [作業を開始する前にの](file:///C:/data/systems/ins1564/ja/sm/before.htm#wp1438061)手順に従って操作してください。
- 2. 位置揃え位置を使用してディスプレイアセンブリをコンピュータベースにセットします。
- 3. ディスプレイアセンブリをコンピュータベースに固定する 3 本のネジを取り付けます。
- 4. システム基板のコネクタにディスプレイケーブルを接続し、ディスプレイケーブル接地ネジを締めます。
- 5. ミニカードアンテナケーブルを、パームレストの配線ガイドに沿って配線します。
- 6. ミニカードアンテナケーブルをコンピュータベースのスロットに通します。
- 7. コンピュータを裏返し、ディスプレイアセンブリをコンピュータベースに固定する 2 本のネジを締めます。
- 8. ミニカードアンテナケーブルを配線し、接続します([ミニカードの取り付けの](file:///C:/data/systems/ins1564/ja/sm/minicard.htm#wp1181718)手順5を参照)。
- 9. キーボードを取り付けます (<u>キーボードの取り付け</u>を参照)。
- 10. 電源ボタンパネルを取り付けます(<u>電源ボタンパネルの取り付け</u>を参照)。
- 11. モジュールカバーを取り付けます ([モジュールカバーの取り付けを](file:///C:/data/systems/ins1564/ja/sm/cover.htm#wp1229256)参照)。
- 12. バッテリーを取り付けます[\(バッテリーの取り付けを](file:///C:/data/systems/ins1564/ja/sm/battery.htm#wp1200639)参照)。

# 注意 : コンピュータの電源を入れる前にすべてのネジを取り付け、コンピュータ内部にネジが残っていないか確認します。コンピュータ内部にネジが残っていると、コンピュータに<br>損傷を与える恐れがあります。

┓

## <span id="page-21-1"></span>ディスプレイベゼル

### <span id="page-21-2"></span>ディスプレイベゼルの取り外し

- △ 注意: ディスプレイベゼルは非常に壊れやすい部品です。ベゼルへの損傷を防ぐため、取り外しには注意してください。
- 1. <u>作業を開始する前に</u>の手順に従って操作してください。
- 2. ディスプレイアセンブリを取り外します([ディスプレイアセンブリの取り外しを](#page-19-2)参照)。
- 3. ディスプレイベゼルの内側の縁を慎重に引き上げてディスプレイアセンブリから取り外します。

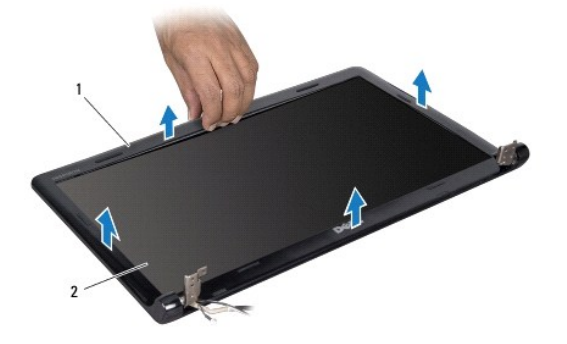

<span id="page-21-3"></span>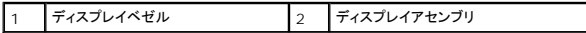

## <span id="page-22-0"></span>ディスプレイベゼルの取り付け

- 1. [作業を開始する前にの](file:///C:/data/systems/ins1564/ja/sm/before.htm#wp1438061)手順に従って操作してください。
- 2. ディスプレイケーブルとミニカードアンテナケーブルは左側のヒンジの切り込みに通して、ディスプレイベゼルに当たらないようにします。
- 3. ヒンジ側からディスプレイベゼルをセットします。
- 4. ディスプレイベゼルの縁を慎重に押し下げて所定の位置にはめ込みます。
- 5. ディスプレイアセンブリを取り付けます([ディスプレイアセンブリの取り付けを](#page-20-1)参照)
- 6. バッテリーを取り付けます[\(バッテリーの取り付けを](file:///C:/data/systems/ins1564/ja/sm/battery.htm#wp1200639)参照)。

注意 : コンピュータの電源を入れる前にすべてのネジを取り付け、コンピュータ内部にネジが残っていないか確認します。コンピュータ内部にネジが残っていると、コンピュータに<br>損傷を与える恐れがあります。

## <span id="page-22-1"></span>ディスプレイパネル

## <span id="page-22-2"></span>ディスプレイパネルの取り外し

- 1. [作業を開始する前にの](file:///C:/data/systems/ins1564/ja/sm/before.htm#wp1438061)手順に従って操作してください。
- 2. ディスプレイアセンブリを取り外します([ディスプレイアセンブリの取り外しを](#page-19-2)参照)。
- 3. ディスプレイベゼルを取り外します[\(ディスプレイベゼルの取り外し](#page-21-2)を参照)。
- 4. ディスプレイパネルをディスプレイカバーに固定している 6 本のネジを外します。
- 5. ディスプレイパネルを斜めに持ち上げ、その位置で支えます。

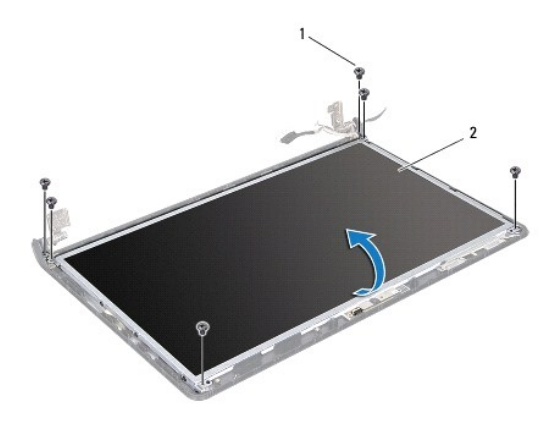

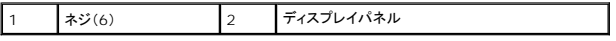

6. ディスプレイケーブルのテープをはがし、ディスプレイパネルのコネクタからディスプレイケーブルを外します。

<span id="page-23-0"></span>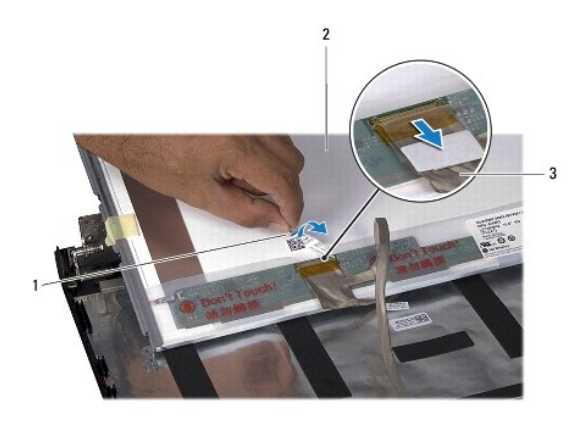

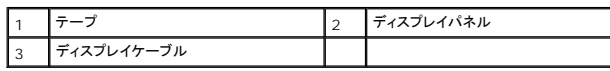

## <span id="page-23-2"></span>ディスプレイパネルの取り付け

- 1. [作業を開始する前にの](file:///C:/data/systems/ins1564/ja/sm/before.htm#wp1438061)手順に従って操作してください。
- 2. ディスプレイパネル背面のコネクタにディスプレイケーブルを接続し、テープを取り付けてディスプレイケーブルをディスプレイパネルに固定します。
- 3. 位置揃え位置を使用して、ディスプレイパネルをディスプレイカバーに正しくセットします。
- 4. ディスプレイパネルをディスプレイカバーに固定する 6 本のネジを締めます。
- 5. ディスプレイベゼルを取り付けます[\(ディスプレイベゼルの取り付け](#page-21-3)を参照)。
- 6. ディスプレイアセンブリを取り付けます([ディスプレイアセンブリの取り付けを](#page-20-1)参照)
- 7. バッテリーを取り付けます(<u>バッテリーの取り付け</u>を参照)。
- 注意: コンピュータの電源を入れる前にすべてのネジを取り付け、コンピュータ内部にネジが残っていないか確認します。コンピュータ内部にネジが残っていると、コンピュータに 損傷を与える恐れがあります。

## <span id="page-23-1"></span>ディスプレイパネルブラケット

## ディスプレイパネルブラケットの取り外し

- 1. <u>作業を開始する前に</u>の手順に従って操作してください。
- 2. ディスプレイアセンブリを取り外します([ディスプレイアセンブリの取り外しを](#page-19-2)参照)。
- 3. ディスプレイベゼルを取り外します[\(ディスプレイベゼルの取り外し](#page-21-2)を参照)。
- 4. ディスプレイパネルを取り外します[\(ディスプレイパネルの取り外し](#page-22-2)を参照)。
- 5. ディスプレイパネルブラケットをディスプレイパネルに固定している 8 本のネジを外します。

<span id="page-24-2"></span>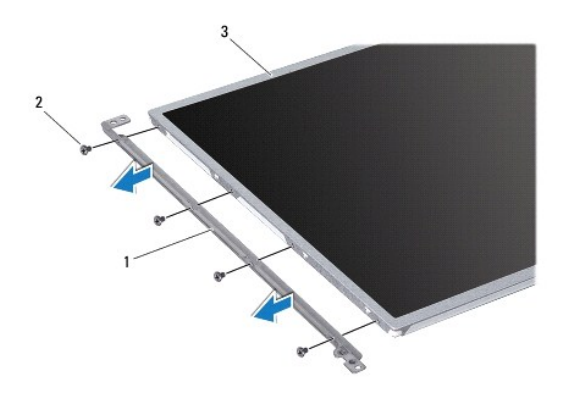

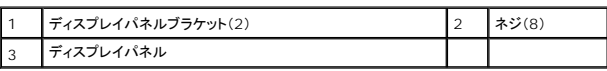

### ディスプレイパネルブラケットの取り付け

- 1. <u>作業を開始する前に</u>の手順に従って操作してください。
- 2. ディスプレイパネルブラケットをディスプレイパネルに固定する 8 本のネジを締めます。
- 3. ディスプレイパネルを取り付けます[\(ディスプレイパネルの取り付け](#page-23-2)を参照)。
- 4. ディスプレイベゼルを取り付けます[\(ディスプレイベゼルの取り付け](#page-21-3)を参照)。
- 5. ディスプレイアセンブリを取り付けます([ディスプレイアセンブリの取り付けを](#page-20-1)参照)
- 6. バッテリーを取り付けます[\(バッテリーの取り付けを](file:///C:/data/systems/ins1564/ja/sm/battery.htm#wp1200639)参照)。

注意 : コンピュータの電源を入れる前にすべてのネジを取り付け、コンピュータ内部にネジが残っていないか確認します。コンピュータ内部にネジが残っていると、コンピュータに<br>損傷を与える恐れがあります。

## <span id="page-24-0"></span>ディスプレイヒンジ

## <span id="page-24-1"></span>ディスプレイヒンジの取り外し

- 1. <u>作業を開始する前に</u>の手順に従って操作してください。
- 2. ディスプレイアセンブリを取り外します([ディスプレイアセンブリの取り外しを](#page-19-2)参照)。
- 3. ディスプレイベゼルを取り外します[\(ディスプレイベゼルの取り外し](#page-21-2)を参照)。
- 4. ディスプレイパネルを取り外します[\(ディスプレイパネルの取り外し](#page-22-2)を参照)。
- 5. ディスプレイヒンジをディスプレイカバーに固定している 2 本のネジを外します。

<span id="page-25-2"></span>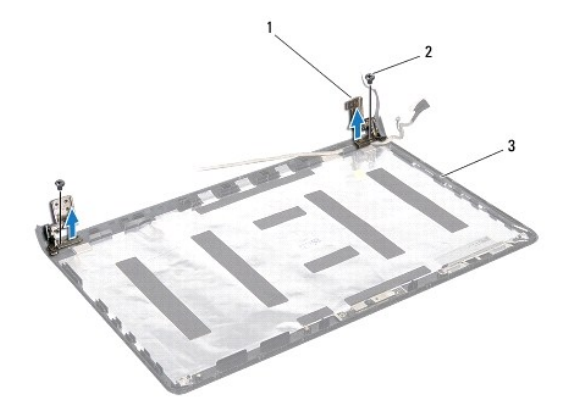

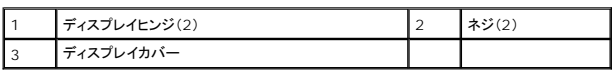

## <span id="page-25-1"></span>ディスプレイヒンジの取り付け

- 1. [作業を開始する前にの](file:///C:/data/systems/ins1564/ja/sm/before.htm#wp1438061)手順に従って操作してください。
- 2. 位置揃え位置を使用して、ディスプレイヒンジをディスプレイカバーにセットします。ネジを締める前に、ミニカードアンテナケーブルとディスプレイケーブルが左側のヒンジの下に配線されているこ<br>とを確認します。
- 3. ディスプレイヒンジをディスプレイカバーに固定する 2 本のネジを締めます。
- 4. ディスプレイパネルを取り付けます[\(ディスプレイパネルの取り付け](#page-23-2)を参照)。
- 5. ディスプレイベゼルを取り付けます[\(ディスプレイベゼルの取り付け](#page-21-3)を参照)。
- 6. ディスプレイアセンブリを取り付けます([ディスプレイアセンブリの取り付けを](#page-20-1)参照)
- 7. バッテリーを取り付けます[\(バッテリーの取り付けを](file:///C:/data/systems/ins1564/ja/sm/battery.htm#wp1200639)参照)。

注意: コンピュータの電源を入れる前にすべてのネジを取り付け、コンピュータ内部にネジが残っていないか確認します。コンピュータ内部にネジが残っていると、コンピュータに 損傷を与える恐れがあります。

## <span id="page-25-0"></span>ディスプレイケーブル

## ディスプレイケーブルの取り外し

- 1. [作業を開始する前にの](file:///C:/data/systems/ins1564/ja/sm/before.htm#wp1438061)手順に従って操作してください。
- 2. ディスプレイアセンブリを取り外します([ディスプレイアセンブリの取り外しを](#page-19-2)参照)。
- 3. ディスプレイベゼルを取り外します[\(ディスプレイベゼルの取り外し](#page-21-2)を参照)。
- 4. ディスプレイパネルを取り外します[\(ディスプレイパネルの取り外し](#page-22-2)を参照)。
- 5. ディスプレイヒンジを取り外します ([ディスプレイヒンジの取り外しを](#page-24-1)参照)。
- 6. ディスプレイケーブルの配線をメモしてから、ディスプレイケーブルをディスプレイカバーから外します。

## ディスプレイケーブルの取り付け

- 1. <u>作業を開始する前に</u>の手順に従って操作してください。
- 2. ディスプレイケーブルをディスプレイカバーの配線ガイドに沿って配線します。
- 3. ディスプレイヒンジを取り付けます([ディスプレイヒンジの取り付け](#page-25-1)を参照)。
- 4. ディスプレイパネルを取り付けます[\(ディスプレイパネルの取り付け](#page-23-2)を参照)。
- 5. ディスプレイベゼルを取り付けます[\(ディスプレイベゼルの取り付け](#page-21-3)を参照)。
- 6. ディスプレイアセンブリを取り付けます([ディスプレイアセンブリの取り付けを](#page-20-1)参照)。
- 7. バッテリーを取り付けます(<u>バッテリーの取り付け</u>を参照)。

# 注意 : コンピュータの電源を入れる前にすべてのネジを取り付け、コンピュータ内部にネジが残っていないか確認します。コンピュータ内部にネジが残っていると、コンピュータに<br>損傷を与える恐れがあります。

<span id="page-27-0"></span>プロセッサファン **Dell™ Inspiron™ 1564** サービスマニュアル

● プロセッサファンの取り外し

● プロセッサファンの取り付け

- 警告: コンピュータ内部の作業を始める前に、お使いのコンピュータに付属しているガイドの安全にお使いいただくための注意事項をお読みください。安全にお使いいただくための ベストプラクティスの追加情報に関しては、規制順守ホームページ **www.dell.com/regulatory\_compliance** をご覧ください。
- 注意: コンピュータシステムの修理は、資格を持っているサービス技術者のみが行ってください。**Dell™** が許可していない修理(内部作業)による損傷は、保証の対象となりませ ん。
- 注意: 静電気による損傷を防ぐため、静電気防止用リストバンドを使用するか、コンピュータの塗装されていない金属面に触れて、身体の静電気を除去してください。
- △ 注意: コンピュータ内部の作業を始める前に、システム基板への損傷を防ぐため、メインパッテリーを取り外します(<u>パッテリーの取り外し</u>を参照)。

## <span id="page-27-1"></span>プロセッサファンの取り外し

- 1. [作業を開始する前にの](file:///C:/data/systems/ins1564/ja/sm/before.htm#wp1438061)手順に従って操作してください。
- 2. バッテリーを取り外します[\(バッテリーの取り外しを](file:///C:/data/systems/ins1564/ja/sm/battery.htm#wp1199649)参照)。
- 3. オプティカルドライブを取り外します [\(オプティカルドライブの取り外しを](file:///C:/data/systems/ins1564/ja/sm/optical.htm#wp1180116)参照)。
- 4. モジュールカバーを取り外します [\(モジュールカバーの取り外しを](file:///C:/data/systems/ins1564/ja/sm/cover.htm#wp1223484)参照)。
- 5. 電源ボタンパネルを取り外します(<mark>電源ボタンパネルの取り外し</mark>を参照)。
- 6. キーボードを取り外します [\(キーボードの取り外しを](file:///C:/data/systems/ins1564/ja/sm/keyboard.htm#wp1188497)参照)。
- 7. パームレストを取り外します([パームレストの取り外しを](file:///C:/data/systems/ins1564/ja/sm/palmrest.htm#wp1051070)参照)。
- 8. システム基板上のコネクタからプロセッサファンケーブルを外します。
- 9. プロセッサファンをコンピュータベースに固定している 2 本のネジを外します。
- 10. プロセッサファンを持ち上げて、コンピュータベースから取り外します。

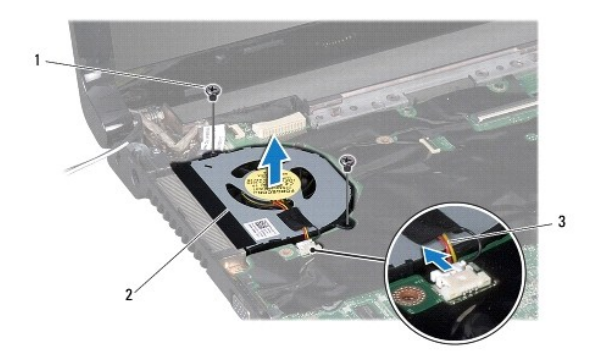

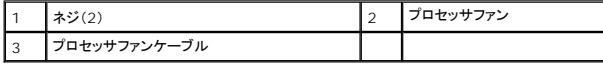

## <span id="page-27-2"></span>プロセッサファンの取り付け

- 1. <u>作業を開始する前に</u>の手順に従って操作してください。
- 2. プロセッサファンをコンピュータベースにセットします。
- 3. プロセッサファンをコンピュータベースに固定する 2 本のネジを締めます。
- 4. システム基板上のコネクタにプロセッサファンケーブルを接続します。
- 5. パームレストを取り付けます[\(パームレストの取り付けを](file:///C:/data/systems/ins1564/ja/sm/palmrest.htm#wp1051265)参照)。
- 6. キーボードを取り付けます ([キーボードの取り付けを](file:///C:/data/systems/ins1564/ja/sm/keyboard.htm#wp1206971)参照)。
- 7. 電源ボタンパネルを取り付けます(<u>電源ボタンパネルの取り付け</u>を参照)。
- 8. モジュールカバーを取り付けます ([モジュールカバーの取り付けを](file:///C:/data/systems/ins1564/ja/sm/cover.htm#wp1229256)参照)。
- 9. オプティカルドライブを取り付けます[\(オプティカルドライブの取り付けを](file:///C:/data/systems/ins1564/ja/sm/optical.htm#wp1193956)参照)。
- 10. バッテリーを取り付けます[\(バッテリーの取り付けを](file:///C:/data/systems/ins1564/ja/sm/battery.htm#wp1200639)参照)。

## 注意 : コンピュータの電源を入れる前にすべてのネジを取り付け、コンピュータ内部にネジが残っていないか確認します。コンピュータ内部にネジが残っていると、コンピュータに<br>損傷を与える恐れがあります。

#### <span id="page-29-0"></span>ハードドライブ **Dell™ Inspiron™ 1564** サービスマニュアル

**● ハードドライブの取り外し** 

● ハードドライブの取り付け

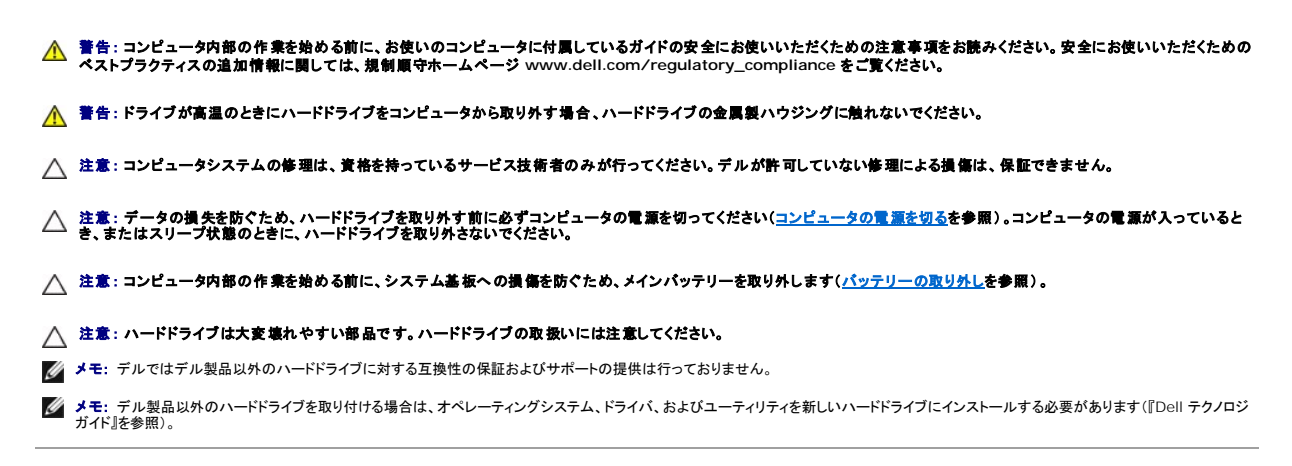

## <span id="page-29-1"></span>ハードドライブの取り外し

- 1. [作業を開始する前にの](file:///C:/data/systems/ins1564/ja/sm/before.htm#wp1438061)手順に従って操作してください。
- 2. バッテリーを取り外します[\(バッテリーの取り外しを](file:///C:/data/systems/ins1564/ja/sm/battery.htm#wp1199649)参照)。
- 3. モジュールカバーを取り外します [\(モジュールカバーの取り外しを](file:///C:/data/systems/ins1564/ja/sm/cover.htm#wp1223484)参照)。
- 4. ハードドライブアセンブリをコンピュータベースに固定している 4 本のネジを外します。
- 注意 : ハードドライブをコンピュータに取り付けていないときは、保護用静電気防止パッケージに保管します(コンピュータに同梱の、安全にお使いいただくための注意にある「静<br>電気放出への対処」を参照)。
- 5. プルタブを使用してハードドライブアセンブリを左にスライドさせ、ハードドライブを持ち上げてシステム基板上のコネクタから取り外します。
- 6. ハードドライブアセンブリを持ち上げて、コンピュータベースから取り出します。

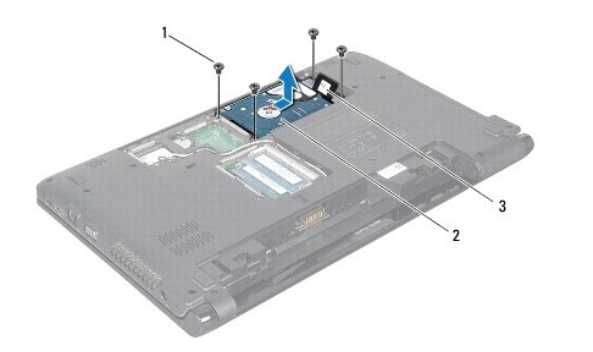

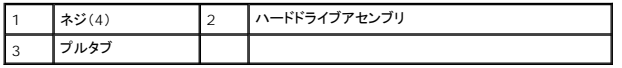

7. ハードディスクドライブブラケットをハードディスクドライブに固定している 4 本のネジを外します。

<span id="page-30-1"></span>8. ハードドライブを持ち上げてハードドライブブラケットから取り出します。

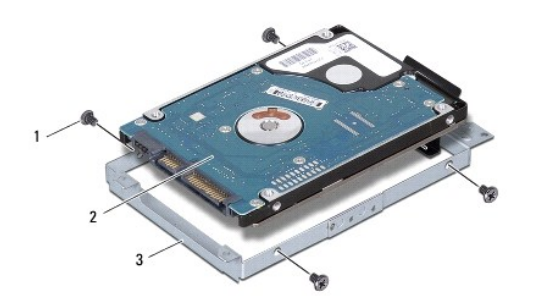

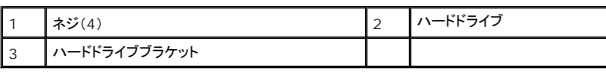

## <span id="page-30-0"></span>ハードドライブの取り付け

- 1. <u>作業を開始する前に</u>の手順に従って操作してください。
- 2. 新しいハードドライブをパッケージから取り出します。

ハードドライブを保管するためや配送のために、梱包を保管しておいてください。

- 3. ハードドライブをハードドライブブラケットに押し込みます。
- 4. ハードディスクドライブブラケットをハードディスクドライブに固定する 4 本のネジを取り付けます。
- 5. ハードディスクドライブアセンブリをコンピュータベースにセットします。
- 6. プルタブを使用してハードドライブアセンブリをシステム基板上のコネクタに押し込みます。
- 7. ハードドライブアセンブリをコンピュータベースに固定する 4 本のネジを締め直します。
- 8. モジュールカバーを取り付けます ([モジュールカバーの取り付けを](file:///C:/data/systems/ins1564/ja/sm/cover.htm#wp1229256)参照)。
- 9. バッテリーを取り付けます[\(バッテリーの取り付けを](file:///C:/data/systems/ins1564/ja/sm/battery.htm#wp1200639)参照)。

# 注意: コンピュータの電源を入れる前にすべてのネジを取り付け、コンピュータ内部にネジが残っていないか確認します。コンピュータ内部にネジが残っていると、コンピュータに 損傷を与える恐れがあります。

- 10. 必要に応じて、お使いのコンピュータ用のオペレーティングシステムをインストールします。『セットアップガイド』の「オペレーティングシステムのリストア」を参照してください。
- 11. 必要に応じて、お使いのコンピュータ用のドライバとユーティリティをインストールします。詳細については、『Dell テクノロジガイド』を参照してください。

<span id="page-31-0"></span>キーボード

**Dell™ Inspiron™ 1564** サービスマニュアル

**● キーボードの取り外し** 

- キーボードの取り付け
- 警告: コンピュータ内部の作業を始める前に、お使いのコンピュータに付属しているガイドの安全にお使いいただくための注意事項をお読みください。安全にお使いいただくための ベストプラクティスの追加情報に関しては、規制順守ホームページ **www.dell.com/regulatory\_compliance** をご覧ください。
- 注意: コンピュータシステムの修理は、資格を持っているサービス技術者のみが行ってください。**Dell™** が許可していない修理(内部作業)による損傷は、保証の対象となりませ ん。
- 注意: 静電気による損傷を防ぐため、静電気防止用リストバンドを使用するか、コンピュータの塗装されていない金属面に触れて、身体の静電気を除去してください。
- △ 注意: コンピュータ内部の作業を始める前に、システム基板への損傷を防ぐため、メインパッテリーを取り外します([バッテリーの取り外しを](file:///C:/data/systems/ins1564/ja/sm/battery.htm#wp1199649)参照)。

### <span id="page-31-1"></span>キーボードの取り外し

- 1. <u>作業を開始する前に</u>の手順に従って操作してください。
- 2. バッテリーを取り外します[\(バッテリーの取り外しを](file:///C:/data/systems/ins1564/ja/sm/battery.htm#wp1199649)参照)。
- 3. 電源ボタンパネルを取り外します(<u>電源ボタンパネルの取り外し</u>を参照)。
- 4. キーボードをコンピュータベースに固定している 3 本のネジを外します。
- 注意: キーボード上のキーキャップは壊れたり外れたりしやすく、また取り付けに時間がかかります。キーボードの取り外しや取り扱いには注意してください。
- △ 注意: キーボードの取り外しや取り扱いには特に注意してください。キーボードを乱暴に扱うと、ディスプレイパネルに傷が付く場合があります。
- 5. キーボードを持ち上げて、パームレスト上のタブから慎重に外します。
- 6. キーボード上のタブをスライドさせてパームレストのスロットから引き出します。
- 7. キーボードを裏返して、パームレストに配置します。

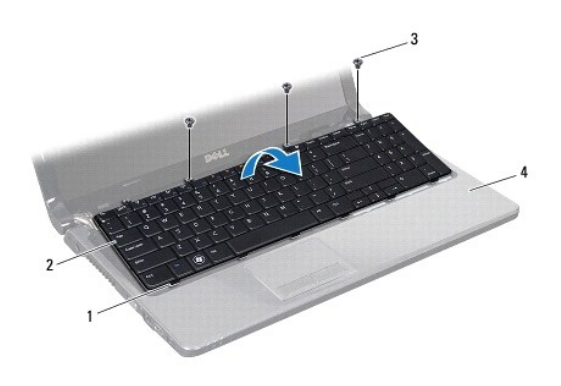

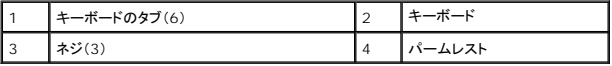

8. コネクタラッチを持ち上げて、キーボードケーブルをスライドさせてシステム基板のコネクタから外します。

<span id="page-32-0"></span>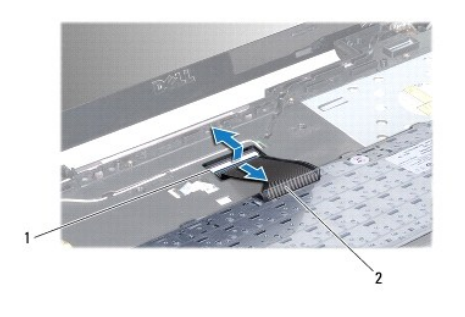

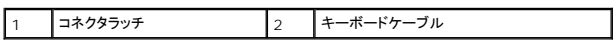

9. パームレストからキーボードを持ち上げながら、取り外します。

## <span id="page-32-1"></span>キーボードの取り付け

- 1. [作業を開始する前にの](file:///C:/data/systems/ins1564/ja/sm/before.htm#wp1438061)手順に従って操作してください。
- 2. パームレストにキーボードを裏返しに配置します。
- 3. キーボードケーブルをシステム基板のコネクタに差し込み、コネクタラッチを押し下げてケーブルを固定します。
- 4. キーボードのタブをパームレストのスロットにスライドさせて、キーボードを下げて所定の位置にセットします。
- 5. キーボードの縁を注意深く押して、キーボードをパームレストのタブの下に固定します。
- 6. キーボードをコンピュータベースに固定する 3 本のネジを取り付けます。
- 7. 電源ボタンパネルを取り付けます(<u>電源ボタンパネルの取り付け</u>を参照)。
- 8. バッテリーを取り付けます[\(バッテリーの取り付けを](file:///C:/data/systems/ins1564/ja/sm/battery.htm#wp1200639)参照)。

# 注意 : コンピュータの電源を入れる前にすべてのネジを取り付け、コンピュータ内部にネジが残っていないか確認します。コンピュータ内部にネジが残っていると、コンピュータに<br>損傷を与える恐れがあります。

## <span id="page-33-0"></span>バッテリーラッチアセンブリ **Dell™ Inspiron™ 1564** サービスマニュアル

● バッテリーラッチアセンブリの取り外し

● バッテリーラッチアセンブリの取り付け

- 警告: コンピュータ内部の作業を始める前に、お使いのコンピュータに付属しているガイドの安全にお使いいただくための注意事項をお読みください。安全にお使いいただくための ベストプラクティスの追加情報に関しては、規制順守ホームページ **www.dell.com/regulatory\_compliance** をご覧ください。
- 注意: コンピュータシステムの修理は、資格を持っているサービス技術者のみが行ってください。**Dell™** が許可していない修理(内部作業)による損傷は、保証の対象となりませ ん。
- 注意: 静電気放出を避けるため、静電気防止用リストバンドを使用したり一定時間ごとに塗装されていない金属表面(コンピュータの裏面にあるコネクタなど)に触れたりして、静 電気を除去します。
- △ 注意: コンピュータ内部の作業を始める前に、システム基板への損傷を防ぐため、メインバッテリーを取り外します([バッテリーの取り外しを](file:///C:/data/systems/ins1564/ja/sm/battery.htm#wp1199649)参照)。

## <span id="page-33-1"></span>バッテリーラッチアセンブリの取り外し

- 1. [作業を開始する前にの](file:///C:/data/systems/ins1564/ja/sm/before.htm#wp1438061)手順に従って操作してください。
- 2. バッテリーを取り外します[\(バッテリーの取り外しを](file:///C:/data/systems/ins1564/ja/sm/battery.htm#wp1199649)参照)。
- 3. [システム基板の取り外し](file:///C:/data/systems/ins1564/ja/sm/sysboard.htm#wp1037428)の[手順](file:///C:/data/systems/ins1564/ja/sm/sysboard.htm#wp1062840) 3か[ら手順](file:///C:/data/systems/ins1564/ja/sm/sysboard.htm#wp1062342) 19の手順に従ってください。
- 4. バッテリーリリースラッチをバッテリーラッチアセンブリに固定しているネジを外します。
- 5. バッテリーラッチスプリングをバッテリーラッチアセンブリとコンピュータベースから取り外します。
- 6. バッテリーラッチアセンブリをコンピュータベースから取り外します。

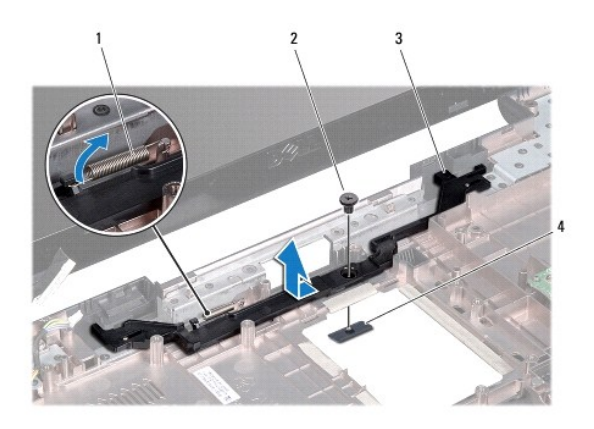

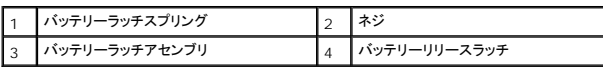

## <span id="page-33-2"></span>バッテリーラッチアセンブリの取り付け

- 1. <u>作業を開始する前に</u>の手順に従って操作してください。
- 2. バッテリーラッチアセンブリをコンピュータベースにセットします。
- 3. バッテリーラッチスプリングをバッテリーラッチアセンブリに差し込み、次にコンピュータベースに差し込みます。
- 4. バッテリーリリースラッチをその位置に固定したまま、バッテリーリリースラッチをバッテリーラッチアセンブリに固定するネジを締めます。
- 5. <u>[システム基板の取り付け](file:///C:/data/systems/ins1564/ja/sm/sysboard.htm#wp1050884)[の手順](file:///C:/data/systems/ins1564/ja/sm/sysboard.htm#wp1056875) 5</u>から<u>[手順](file:///C:/data/systems/ins1564/ja/sm/sysboard.htm#wp1033543) 24</u>の手順に従ってください。

注意: コンピュータの電源を入れる前にすべてのネジを取り付け、コンピュータ内部にネジが残っていないか確認します。コンピュータ内部にネジが残っていると、コンピュータに 損傷を与える恐れがあります。

#### <span id="page-35-0"></span>メモリモジュール **Dell™ Inspiron™ 1564** サービスマニュアル

**● メモリモジュールの取り外し** 

- メモリモジュールの取り付け
- 警告: コンピュータ内部の作業を始める前に、お使いのコンピュータに付属しているガイドの安全にお使いいただくための注意事項をお読みください。安全にお使いいただくための ベストプラクティスの追加情報に関しては、規制順守ホームページ **www.dell.com/regulatory\_compliance** をご覧ください。

注意: コンピュータシステムの修理は、資格を持っているサービス技術者のみが行ってください。**Dell™** が許可していない修理(内部作業)による損傷は、保証の対象となりませ ん。

注意: 静電気放出を避けるため、静電気防止用リストバンドを使用したり一定時間ごとに塗装されていない金属表面(コンピュータの裏面にあるコネクタなど)に触れたりして、静 電気を除去します。

△ 注意: コンピュータ内部の作業を始める前に、システム基板への損傷を防ぐため、メインパッテリーを取り外します(<u>パッテリーの取り外し</u>を参照)。

システム基板にメモリモジュールを取り付けると、コンピュータのメモリ容量を増やすことができます。お使いのコンピュータでサポートされているメモリについては、『セットアップガイド』の「基本仕様」およ び仕様(**support.dell.com/manuals**)を参照してください。

**■ メモ: Dell™ から購入したメモリモジュールは、お使いのコンピュータの保証対象に含まれます。** 

お使いのコンピュータには 2 つの SODIMM コネクタがあり、コンピュータの底面からアクセスできます。

## <span id="page-35-1"></span>メモリモジュールの取り外し

- 1. [作業を開始する前にの](file:///C:/data/systems/ins1564/ja/sm/before.htm#wp1438061)手順に従って操作してください。
- 2. バッテリーを取り外します[\(バッテリーの取り外しを](file:///C:/data/systems/ins1564/ja/sm/battery.htm#wp1199649)参照)。
- 3. モジュールカバーを取り外します [\(モジュールカバーの取り外しを](file:///C:/data/systems/ins1564/ja/sm/cover.htm#wp1223484)参照)。
- 注意: メモリモジュールコネクタへの損傷を防ぐため、メモリモジュールの固定クリップを広げるために道具を使用しないでください。
- 4. メモリモジュールコネクタの両端にある固定クリップを、メモリモジュールが持ち上がるまで指先で慎重に広げます。
- 5. メモリモジュールをメモリモジュールコネクタから取り外します。

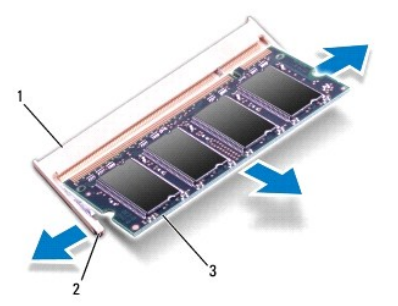

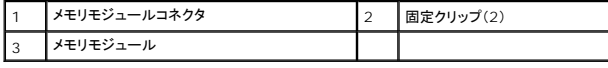

## <span id="page-35-2"></span>メモリモジュールの取り付け

注意: メモリモジュールを **2** つのコネクタに取り付ける必要がある場合は、メモリモジュールをまず下のコネクタに取り付け、次に上のコネクタに取り付けます。

1. [作業を開始する前にの](file:///C:/data/systems/ins1564/ja/sm/before.htm#wp1438061)手順に従って操作してください。

2. メモリモジュールの切り込みを、メモリモジュールコネクタのタブと合わせます。

■ メモ: メモリモジュールが正しく取り付けられていないと、コンピュータは起動できません。

- 3. メモリモジュールを 45 度の角度でスロットにしっかりと挿入し、メモリモジュールがカチッと所定の位置に収まるまで押し下げます。カチッという感触が得られない場合は、メモリモジュールを取 り外し、再度取り付けてください。
- 
- タブ 2 切り込み
	- 4. モジュールカバーを取り付けます (<u>モジュールカバーの取り付け</u>を参照)。
- 5. バッテリーを取り付けます[\(バッテリーの取り付けを](file:///C:/data/systems/ins1564/ja/sm/battery.htm#wp1200639)参照)。AC アダプタをコンピュータとコンセントに接続します。

# 注意: コンピュータの電源を入れる前にすべてのネジを取り付け、コンピュータ内部にネジが残っていないか確認します。コンピュータ内部にネジが残っていると、コンピュータに 損傷を与える恐れがあります。

6. コンピュータの電源を入れます。

コンピュータは起動時に、メモリモジュールを検出してシステム設定情報を自動的にアップデートします。

コンピュータに取り付けられたメモリ容量を確認します。

Microsoft Windows Vista® では、**Start**(スタート) ® **Help and Support**(ヘルプとサポート)® **Dell System Information**(**Dell** システム情報)をクリックします。

Microsoft Windows® 7 では、Start(**スタート) → Control Panel(コントロールパネル) → System and Security(システムとセキュリティ) → System(システム)をク<br>リックします。** 

<span id="page-37-0"></span>マイク **Dell™ Inspiron™ 1564** サービスマニュアル

**● マイクの取り外し** 

**● マイクの取り付け** 

警告: コンピュータ内部の作業を始める前に、お使いのコンピュータに付属しているガイドの安全にお使いいただくための注意事項をお読みください。安全にお使いいただくための ベストプラクティスの追加情報に関しては、規制順守ホームページ **www.dell.com/regulatory\_compliance** をご覧ください。

注意: コンピュータシステムの修理は、資格を持っているサービス技術者のみが行ってください。**Dell™** が許可していない修理(内部作業)による損傷は、保証の対象となりませ ん。

- 注意: 静電気による損傷を防ぐため、静電気防止用リストバンドを使用するか、コンピュータの塗装されていない金属面に触れて、身体の静電気を除去してください。
- $\bigwedge$  注意: コンピュータ内部の作業を始める前に、システム基板への損傷を防ぐため、メインパッテリーを取り外します(<u>パッテリーの取り外し</u>を参照)。

## <span id="page-37-1"></span>マイクの取り外し

- 1. [作業を開始する前にの](file:///C:/data/systems/ins1564/ja/sm/before.htm#wp1438061)手順に従って操作してください。
- 2. バッテリーを取り外します[\(バッテリーの取り外しを](file:///C:/data/systems/ins1564/ja/sm/battery.htm#wp1199649)参照)。
- 3. オプティカルドライブを取り外します [\(オプティカルドライブの取り外しを](file:///C:/data/systems/ins1564/ja/sm/optical.htm#wp1180116)参照)。
- 4. モジュールカバーを取り外します [\(モジュールカバーの取り外しを](file:///C:/data/systems/ins1564/ja/sm/cover.htm#wp1223484)参照)。
- 5. 電源ボタンパネルを取り外します(<u>電源ボタンパネルの取り外し</u>を参照)。
- 6. キーボードを取り外します [\(キーボードの取り外しを](file:///C:/data/systems/ins1564/ja/sm/keyboard.htm#wp1188497)参照)。
- 7. パームレストを取り外します([パームレストの取り外しを](file:///C:/data/systems/ins1564/ja/sm/palmrest.htm#wp1051070)参照)。
- 8. マイクケーブルをシステム基板上のコネクタから外します。
- 9. マイクをコンピュータベースのスロットから注意深く引き出します。

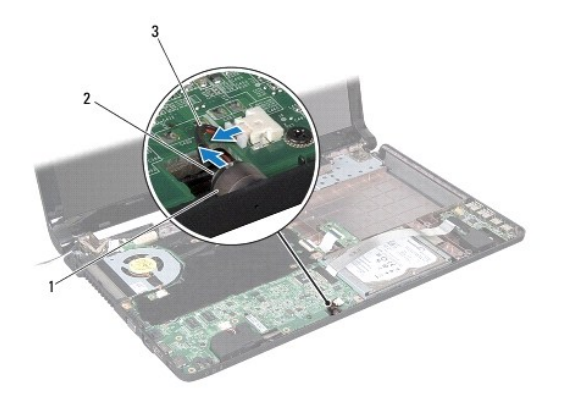

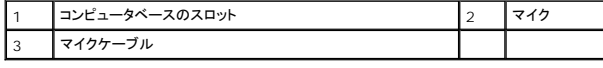

## <span id="page-37-2"></span>マイクの取り付け

- 1. <u>作業を開始する前に</u>の手順に従って操作してください。
- 2. マイクをコンピュータベースのスロットにスライドさせます。
- 3. マイクケーブルをシステム基板上のコネクタに接続します。
- 4. パームレストを取り付けます[\(パームレストの取り付けを](file:///C:/data/systems/ins1564/ja/sm/palmrest.htm#wp1051265)参照)。
- 5. キーボードを取り付けます (<u>キーボードの取り付け</u>を参照)。
- 6. 電源ボタンパネルを取り付けます(<u>電源ボタンパネルの取り付け</u>を参照)。
- 7. モジュールカバーを取り付けます (<u>モジュールカバーの取り付け</u>を参照)。
- 8. オプティカルドライブを取り付けます [\(オプティカルドライブの取り付けを](file:///C:/data/systems/ins1564/ja/sm/optical.htm#wp1193956)参照)。
- 9. バッテリーを取り付けます(<u>バッテリーの取り付け</u>を参照)。

## 注意: コンピュータの電源を入れる前にすべてのネジを取り付け、コンピュータ内部にネジが残っていないか確認します。コンピュータ内部にネジが残っていると、コンピュータに 損傷を与える恐れがあります。

## <span id="page-39-0"></span>ワイヤレスミニカード

**Dell™ Inspiron™ 1564** サービスマニュアル

● ミニカードの取り外し

● ミニカードの取り付け

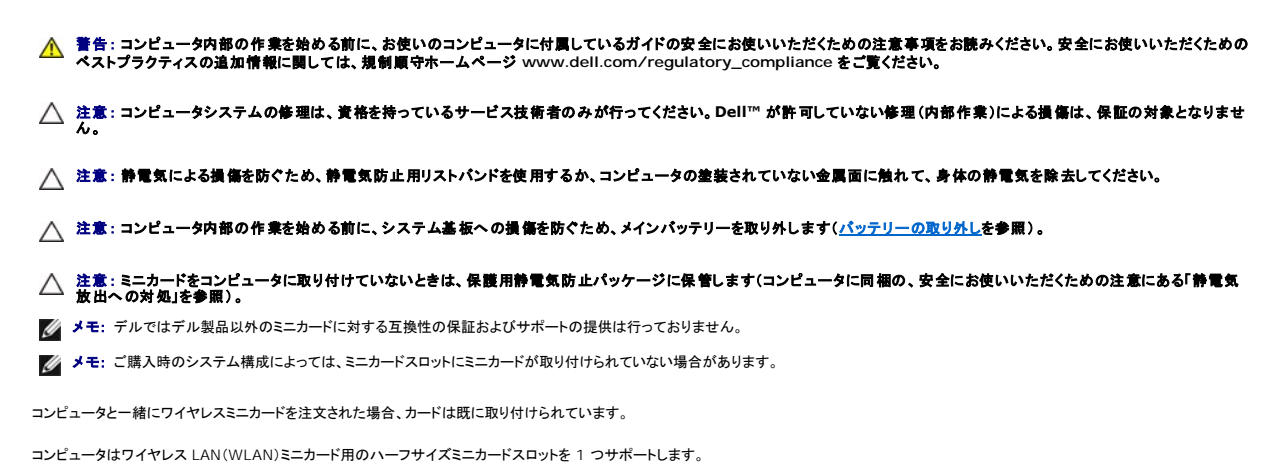

#### <span id="page-39-1"></span>ミニカードの取り外し

- 1. [作業を開始する前にの](file:///C:/data/systems/ins1564/ja/sm/before.htm#wp1438061)手順に従って操作してください。
- 2. バッテリーを取り外します [\(バッテリーの取り外しを](file:///C:/data/systems/ins1564/ja/sm/battery.htm#wp1199649)参照)。
- 3. モジュールカバーを取り外します [\(モジュールカバーの取り外しを](file:///C:/data/systems/ins1564/ja/sm/cover.htm#wp1223484)参照)。
- 4. アンテナケーブルをミニカードから外します。
- 5. ミニカードをシステム基板に固定しているネジを外します。
- 6. ミニカードを持ち上げて、システム基板のコネクタから外します。

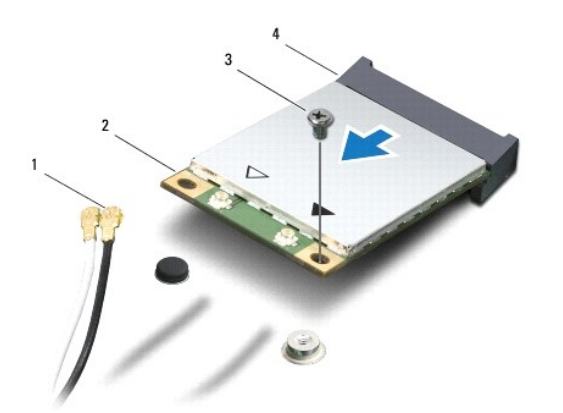

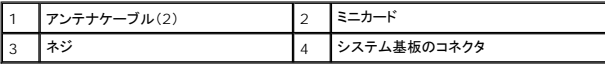

## <span id="page-40-1"></span><span id="page-40-0"></span>ミニカードの取り付け

- 1. <u>作業を開始する前に</u>の手順に従って操作してください。
- 2. 新しいミニカードをパッケージから取り出します。
- 注意: カードを所定の位置に挿入するには、しっかりと均等に力を加えてください。力を加えすぎると、コネクタが損傷する恐れがあります。
- 注意: コネクタは正しく挿入できるよう設計されています。抵抗を感じる場合は、カードとシステム基板のコネクタを確認し、カードを再配置してください。
- △ 注意:ミニカードへの損傷を避けるため、ケーブルをカードの下に置かないでください。
- 3. ミニカードのラベル面を上にして、45 度の角度で該当するシステム基板コネクタに差し込みます。
- 4. ミニカードのもう一方の端をシステム基板のスロット内に押し下げ、ミニカードをシステム基板に固定するネジを締めます。
- 5. 白いアンテナケーブルを、白色の三角マークのあるミニカードメインコネクタに接続します。黒いアンテナケーブルを、黒色の三角マークのあるミニカード補助コネクタに接続します。
- 6. モジュールカバーを取り付けます ([モジュールカバーの取り付けを](file:///C:/data/systems/ins1564/ja/sm/cover.htm#wp1229256)参照)。
- 7. バッテリーを取り付けます(<u>バッテリーの取り付け</u>を参照)。
- 注意: コンピュータの電源を入れる前にすべてのネジを取り付け、コンピュータ内部にネジが残っていないか確認します。コンピュータ内部にネジが残っていると、コンピュータに 損傷を与える恐れがあります。
- 8. 必要なドライバおよびユーティリティをコンピュータにインストールします。詳細については、『Dell テクノロジガイド』を参照してください。

メモ: デル製品以外の通信用カードを取り付ける場合は、適切なドライバおよびユーティリティをインストールする必要があります。ドライバに関する一般的な情報については、『Dell テクノロジ<br>ガイド』を参照してください。

#### <span id="page-41-0"></span>オプティカルドライブボード **Dell™ Inspiron™ 1564** サービスマニュアル

● オプティカルドライブボードの取り外し ● オプティカルドライブボードの取り付け

- 警告: コンピュータ内部の作業を始める前に、お使いのコンピュータに付属しているガイドの安全にお使いいただくための注意事項をお読みください。安全にお使いいただくための ベストプラクティスの追加情報に関しては、規制順守ホームページ **www.dell.com/regulatory\_compliance** をご覧ください。
- 注意: コンピュータシステムの修理は、資格を持っているサービス技術者のみが行ってください。**Dell™** が許可していない修理(内部作業)による損傷は、保証の対象となりませ ん。
- 注意: 静電気による損傷を防ぐため、静電気防止用リストバンドを使用するか、コンピュータの塗装されていない金属面に触れて、身体の静電気を除去してください。
- △ 注意: コンピュータ内部の作業を始める前に、システム基板への損傷を防ぐため、メインパッテリーを取り外します(<u>パッテリーの取り外し</u>を参照)。

## <span id="page-41-1"></span>オプティカルドライブボードの取り外し

- 1. [作業を開始する前にの](file:///C:/data/systems/ins1564/ja/sm/before.htm#wp1438061)手順に従って操作してください。
- 2. バッテリーを取り外します[\(バッテリーの取り外しを](file:///C:/data/systems/ins1564/ja/sm/battery.htm#wp1199649)参照)。
- 3. オプティカルドライブを取り外します[\(オプティカルドライブの取り外しを](file:///C:/data/systems/ins1564/ja/sm/optical.htm#wp1180116)参照)。
- 4. モジュールカバーを取り外します [\(モジュールカバーの取り外しを](file:///C:/data/systems/ins1564/ja/sm/cover.htm#wp1223484)参照)。
- 5. 電源ボタンパネルを取り外します(<mark>電源ボタンパネルの取り外し</mark>を参照)。
- 6. キーボードを取り外します [\(キーボードの取り外しを](file:///C:/data/systems/ins1564/ja/sm/keyboard.htm#wp1188497)参照)。
- 7. パームレストを取り外します([パームレストの取り外しを](file:///C:/data/systems/ins1564/ja/sm/palmrest.htm#wp1051070)参照)。
- 8. コネクタラッチを持ち上げて、オプティカルドライブボードケーブルをスライドさせてオプティカルドライブボードのコネクタから外します。
- 9. オプティカルドライブボードをコンピュータベースに固定している 2 本のネジを外します。
- 10. オプティカルドライブボードを持ち上げてコンピュータベースから外します。

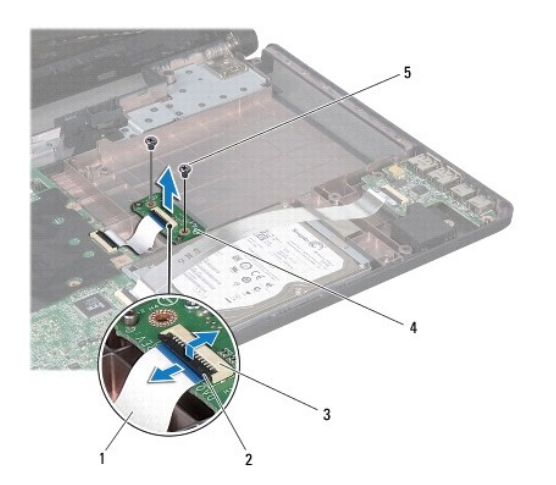

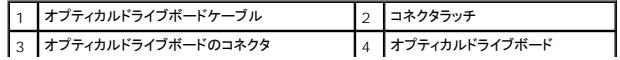

5 ネジ(2)

## <span id="page-42-0"></span>オプティカルドライブボードの取り付け

- 1. <u>作業を開始する前に</u>の手順に従って操作してください。
- 2. コンピュータベースの位置揃え位置を使用して、オプティカルドライブボードを正しくセットします。
- 3. オプティカルドライブボードをコンピュータベースに固定する 2 本のネジを取り付けます。
- 4. オプティカルドライブボードケーブルをオプティカルドライブボードのコネクタに差し込み、コネクタラッチを押し下げてケーブルを固定します。
- 5. パームレストを取り付けます[\(パームレストの取り付けを](file:///C:/data/systems/ins1564/ja/sm/palmrest.htm#wp1051265)参照)。
- 6. キーボードを取り付けます ([キーボードの取り付けを](file:///C:/data/systems/ins1564/ja/sm/keyboard.htm#wp1206971)参照)。
- 7. 電源ボタンパネルを取り付けます(<u>電源ボタンパネルの取り付け</u>を参照)。
- 8. モジュールカバーを取り付けます(<u>モジュールカバーの取り付け</u>を参照)。
- 9. オプティカルドライブを取り付けます [\(オプティカルドライブの取り付けを](file:///C:/data/systems/ins1564/ja/sm/optical.htm#wp1193956)参照)。
- 10. バッテリーを取り付けます[\(バッテリーの取り付けを](file:///C:/data/systems/ins1564/ja/sm/battery.htm#wp1200639)参照)。

# 注意: コンピュータの電源を入れる前にすべてのネジを取り付け、コンピュータ内部にネジが残っていないか確認します。コンピュータ内部にネジが残っていると、コンピュータに 損傷を与える恐れがあります。

## <span id="page-43-0"></span>オプティカルドライブ **Dell™ Inspiron™ 1564** サービスマニュアル

**● オプティカルドライブの取り外し** 

● オプティカルドライブの取り付け

- 警告: コンピュータ内部の作業を始める前に、お使いのコンピュータに付属しているガイドの安全にお使いいただくための注意事項をお読みください。安全にお使いいただくための ベストプラクティスの追加情報に関しては、規制順守ホームページ **www.dell.com/regulatory\_compliance** をご覧ください。
- 注意: コンピュータシステムの修理は、資格を持っているサービス技術者のみが行ってください。**Dell™** が許可していない修理(内部作業)による損傷は、保証の対象となりませ ん。
- 注意 : 静電気による損傷を避けるため、静電気防止用リストパンドを使用するか、またはコンピュータの背面パネルなど塗装されていない金属面に定期的に触れて、静電気を身<br>体から除去してください。
- △ 注意: コンピュータ内部の作業を始める前に、システム基板への損傷を防ぐため、メインバッテリーを取り外します([バッテリーの取り外しを](file:///C:/data/systems/ins1564/ja/sm/battery.htm#wp1199649)参照)。

## <span id="page-43-1"></span>オプティカルドライブの取り外し

- 1. [作業を開始する前にの](file:///C:/data/systems/ins1564/ja/sm/before.htm#wp1438061)手順に従って操作してください。
- 2. バッテリーを取り外します[\(バッテリーの取り外しを](file:///C:/data/systems/ins1564/ja/sm/battery.htm#wp1199649)参照)。
- 3. オプティカルドライブをコンピュータベースに固定しているネジを外します。
- 4. オプティカルドライブをスライドさせて、オプティカルドライブベイから取り外します。

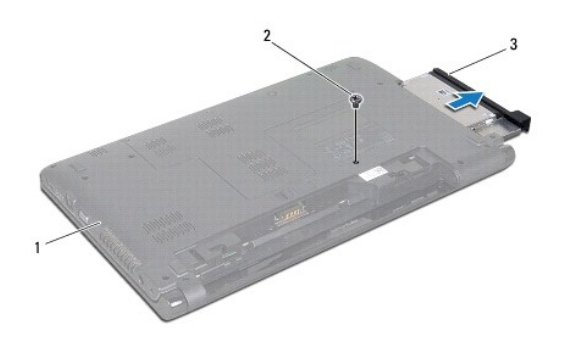

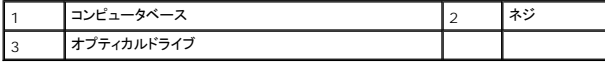

## <span id="page-43-2"></span>オプティカルドライブの取り付け

- 1. [作業を開始する前にの](file:///C:/data/systems/ins1564/ja/sm/before.htm#wp1438061)手順に従って操作してください。
- 2. オプティカルドライブをオプティカルドライブベイにスライドさせて戻します。
- 3. オプティカルドライブをコンピュータベースに固定するネジを締めます。
- 4. バッテリーを取り付けます[\(バッテリーの取り付けを](file:///C:/data/systems/ins1564/ja/sm/battery.htm#wp1200639)参照)。

注意: コンピュータの電源を入れる前にすべてのネジを取り付け、コンピュータ内部にネジが残っていないか確認します。コンピュータ内部にネジが残っていると、コンピュータに 損傷を与える恐れがあります。

<span id="page-45-0"></span>パームレスト **Dell™ Inspiron™ 1564** サービスマニュアル

● パームレストの取り外し

● パームレストの取り付け

警告: コンピュータ内部の作業を始める前に、お使いのコンピュータに付属しているガイドの安全にお使いいただくための注意事項をお読みください。安全にお使いいただくための ベストプラクティスの追加情報に関しては、規制順守ホームページ **www.dell.com/regulatory\_compliance** をご覧ください。

注意: 静電気による損傷を防ぐため、静電気防止用リストバンドを使用するか、コンピュータの塗装されていない金属面に触れて、身体の静電気を除去してください。

- 注意: コンピュータシステムの修理は、資格を持っているサービス技術者のみが行ってください。**Dell™** が許可していない修理(内部作業)による損傷は、保証の対象となりませ ん。
- △ 注意: コンピュータ内部の作業を始める前に、システム基板への損傷を防ぐため、メインパッテリーを取り外します(パッテリーの取り外しを参照)。

## <span id="page-45-1"></span>パームレストの取り外し

- 1. [作業を開始する前にの](file:///C:/data/systems/ins1564/ja/sm/before.htm#wp1438061)手順に従って操作してください。
- 2. バッテリーを取り外します[\(バッテリーの取り外しを](file:///C:/data/systems/ins1564/ja/sm/battery.htm#wp1199649)参照)。
- 3. オプティカルドライブを取り外します[\(オプティカルドライブの取り外しを](file:///C:/data/systems/ins1564/ja/sm/optical.htm#wp1180116)参照)。
- 4. モジュールカバーを取り外します [\(モジュールカバーの取り外しを](file:///C:/data/systems/ins1564/ja/sm/cover.htm#wp1223484)参照)。
- 5. ミニカードアンテナケーブルを取り外します([ミニカードの取り外し](file:///C:/data/systems/ins1564/ja/sm/minicard.htm#wp1181641)の手順4を参照)。
- 6. ミニカードアンテナケーブルの配線をメモしてから、コンピュータ底面の配線ガイドから外します。
- 7. パームレストをコンピュータベースに固定している 14 本のネジを外します。

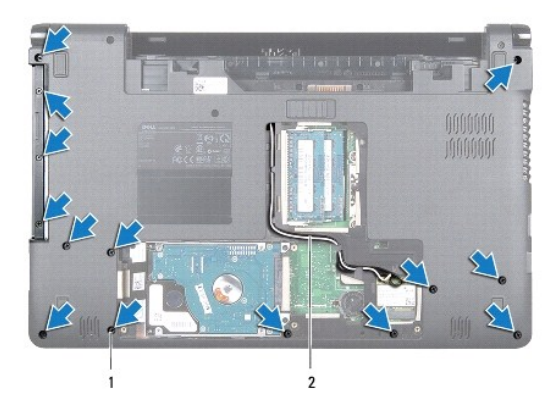

#### ■ ネジ(14 本) | 2 | ミニカードアンテナケーブルの配線

- 8. 電源ボタンパネルを取り外します([電源ボタンパネルの取り外しを](file:///C:/data/systems/ins1564/ja/sm/powerpan.htm#wp1044398)参照)。
- 9. キーボードを取り外します [\(キーボードの取り外しを](file:///C:/data/systems/ins1564/ja/sm/keyboard.htm#wp1188497)参照)。
- 10. コネクタラッチを持ち上げてからプルタブを引っ張り、システム基板のコネクタからタッチパッドケーブルを外します。
- 11. ミニカードアンテナケーブルをコンピュータベースのスロットから引き上げます。
- 12. ミニカードアンテナケーブルの配線をメモしてから、パームレストの配線ガイドから外します。

<span id="page-46-0"></span>13. パームレストをコンピュータベースに固定している 6 本のネジを外します。

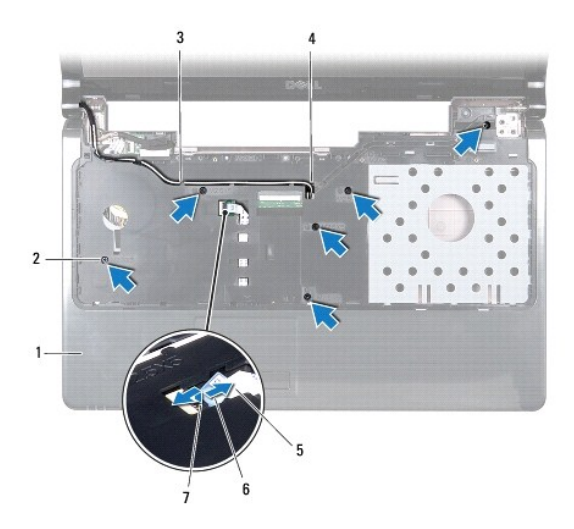

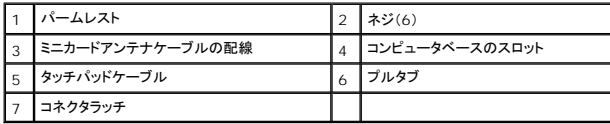

## 注意: パームレストに損傷を与えないよう、慎重にパームレストをコンピュータベースから取り外します。

- 14. パームレストの左右いずれかを指を使って外し、パームレストブラケットからパームレストを離します。
- 15. コンピュータベースからパームレストを持ち上げて外します。

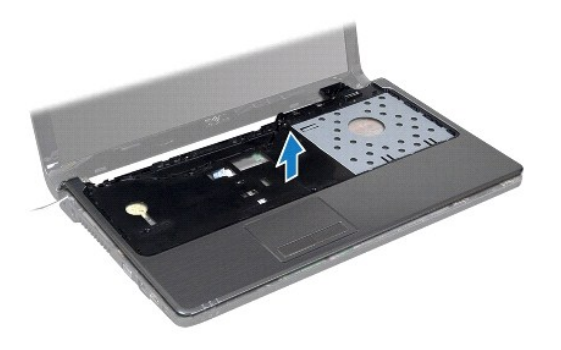

## <span id="page-46-1"></span>パームレストの取り付け

- 1. <u>作業を開始する前に</u>の手順に従って操作してください。
- 2. パームレストをコンピュータベースに合わせて所定の位置へはめ込みます。
- 3. タッチパッドケーブルをシステム基板のコネクタに差し込み、コネクタラッチを押し下げてケーブルを固定します。
- 4. パームレストをコンピュータベースに固定する 6 本のネジを締めます。
- 5. ミニカードアンテナケーブルを、パームレストの配線ガイドに沿って配線します。
- 6. ミニカードアンテナケーブルをコンピュータベースのスロットに通します。
- 7. パームレストをコンピュータベースに固定する 14 本のネジを締めます。
- 8. キーボードを取り付けます ([キーボードの取り付けを](file:///C:/data/systems/ins1564/ja/sm/keyboard.htm#wp1206971)参照)。
- 9. 電源ボタンパネルを取り付けます(<u>電源ボタンパネルの取り付け</u>を参照)。
- 10. ミニカードアンテナケーブルを配線し、接続します(<u>ミニカードの取り付け</u>の[手順](file:///C:/data/systems/ins1564/ja/sm/minicard.htm#wp1197370) 5を参照)。
- 11. モジュールカバーを取り付けます(<u>モジュールカバーの取り付け</u>を参照)。
- 12. オプティカルドライブを取り付けます[\(オプティカルドライブの取り付けを](file:///C:/data/systems/ins1564/ja/sm/optical.htm#wp1193956)参照)。
- 13. バッテリーを取り付けます(<u>バッテリーの取り付け</u>を参照)。

# 注意: コンピュータの電源を入れる前にすべてのネジを取り付け、コンピュータ内部にネジが残っていないか確認します。コンピュータ内部にネジが残っていると、コンピュータに 損傷を与える恐れがあります。

#### <span id="page-48-0"></span>電源ボタンパネル **Dell™ Inspiron™ 1564** サービスマニュアル

● 電源ボタンパネルの取り外し

- 電源ボタンパネルの取り付け
- 警告: コンピュータ内部の作業を始める前に、お使いのコンピュータに付属しているガイドの安全にお使いいただくための注意事項をお読みください。安全にお使いいただくための ベストプラクティスの追加情報に関しては、規制順守ホームページ **www.dell.com/regulatory\_compliance** をご覧ください。
- 注意: コンピュータシステムの修理は、資格を持っているサービス技術者のみが行ってください。**Dell™** が許可していない修理(内部作業)による損傷は、保証の対象となりませ ん。
- 注意: 静電気による損傷を防ぐため、静電気防止用リストバンドを使用するか、コンピュータの塗装されていない金属面に触れて、身体の静電気を除去してください。
- △ 注意: コンピュータ内部の作業を始める前に、システム基板への損傷を防ぐため、メインパッテリーを取り外します([バッテリーの取り外しを](file:///C:/data/systems/ins1564/ja/sm/battery.htm#wp1199649)参照)。

## <span id="page-48-1"></span>電源ボタンパネルの取り外し

- 1. [作業を開始する前にの](file:///C:/data/systems/ins1564/ja/sm/before.htm#wp1438061)手順に従って操作してください。
- 2. バッテリーを取り外します[\(バッテリーの取り外しを](file:///C:/data/systems/ins1564/ja/sm/battery.htm#wp1199649)参照)。
- 3. 電源ボタンパネルをコンピュータベースに固定している 3 本のネジを外します。

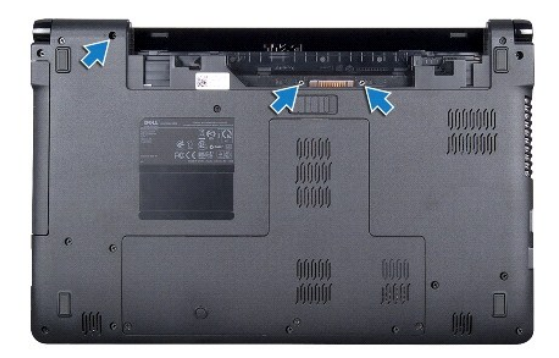

4. コンピュータを表に返し、ディスプレイを可能な限り開きます。

注意: 電源ボタンパネルの取り外しには十分注意してください。とても壊れやすい部品です。

5. 2 つのヒンジの間で電源ボタンパネルを引き上げ、タブをパームレストから外します。

#### △ 注意: 電源ボタンケーブルが損傷しないように、電源ボタンパネルは十分注意して持ち上げてください。

- 6. コネクタラッチを持ち上げてからプルタブを引っ張り、システム基板のコネクタから電源ボタンケーブルを外します。
- 7. 電源ボタンパネルをコンピュータベースから取り外します。

<span id="page-49-0"></span>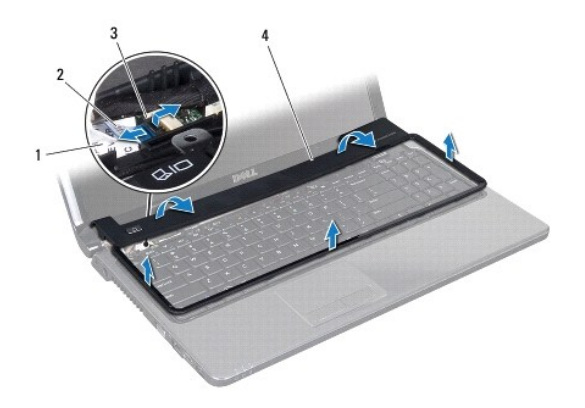

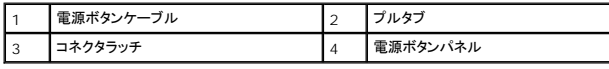

## <span id="page-49-1"></span>電源ボタンパネルの取り付け

- 1. <u>作業を開始する前に</u>の手順に従って操作してください。
- 2. 電源ボタンケーブルをシステム基板のコネクタに差し込み、コネクタラッチを押し下げてケーブルを固定します。
- 3. 電源ボタンパネルのタブをパームレストのスロットに合わせ、慎重に電源ボタンパネルを所定の位置にはめ込みます。
- 4. ディスプレイを閉じて、コンピュータを裏返します。
- 5. 電源ボタンパネルをコンピュータベースに固定する 3 本のネジを締めます。
- 6. バッテリーを取り付けます[\(バッテリーの取り付けを](file:///C:/data/systems/ins1564/ja/sm/battery.htm#wp1200639)参照)。

# 注意: コンピュータの電源を入れる前にすべてのネジを取り付け、コンピュータ内部にネジが残っていないか確認します。コンピュータ内部にネジが残っていると、コンピュータに 損傷を与える恐れがあります。

<span id="page-50-0"></span>スピーカー **Dell™ Inspiron™ 1564** サービスマニュアル

● スピーカーの取り外し

- スピーカーの取り付け
- 警告: コンピュータ内部の作業を始める前に、お使いのコンピュータに付属しているガイドの安全にお使いいただくための注意事項をお読みください。安全にお使いいただくための ベストプラクティスの追加情報に関しては、規制順守ホームページ **www.dell.com/regulatory\_compliance** をご覧ください。
- 注意: コンピュータシステムの修理は、資格を持っているサービス技術者のみが行ってください。**Dell™** が許可していない修理(内部作業)による損傷は、保証の対象となりませ ん。
- 注意: 静電気による損傷を防ぐため、静電気防止用リストバンドを使用するか、コンピュータの塗装されていない金属面に触れて、身体の静電気を除去してください。
- △ 注意: コンピュータ内部の作業を始める前に、システム基板への損傷を防ぐため、メインバッテリーを取り外します([バッテリーの取り外しを](file:///C:/data/systems/ins1564/ja/sm/battery.htm#wp1199649)参照)。

## <span id="page-50-1"></span>スピーカーの取り外し

- 1. [作業を開始する前にの](file:///C:/data/systems/ins1564/ja/sm/before.htm#wp1438061)手順に従って操作してください。
- 2. バッテリーを取り外します[\(バッテリーの取り外しを](file:///C:/data/systems/ins1564/ja/sm/battery.htm#wp1199649)参照)。
- 3. [システム基板の取り外し](file:///C:/data/systems/ins1564/ja/sm/sysboard.htm#wp1037428)の[手順](file:///C:/data/systems/ins1564/ja/sm/sysboard.htm#wp1062840) 3か[ら手順](file:///C:/data/systems/ins1564/ja/sm/sysboard.htm#wp1062342) 19の手順に従ってください。
- 4. 2 つのスピーカーをコンピュータベースに固定している 5 本のネジを外します。
- 5. スピーカーケーブルの配線をメモしてから、スピーカーとケーブルをコンピュータベースから取り外します。

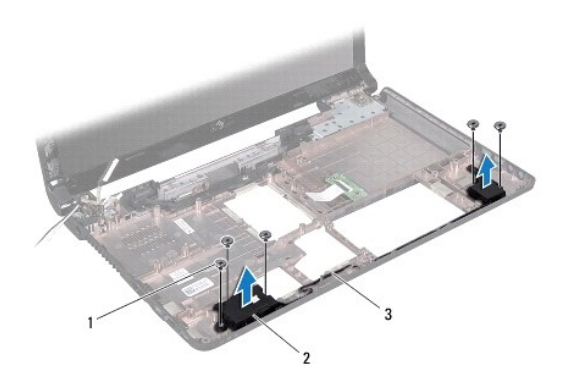

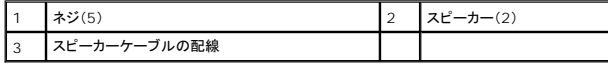

## <span id="page-50-2"></span>スピーカーの取り付け

- 1. [作業を開始する前にの](file:///C:/data/systems/ins1564/ja/sm/before.htm#wp1438061)手順に従って操作してください。
- 2. スピーカーをコンピュータベースにセットします。
- 3. スピーカーケーブルをコンピュータベースの配線ガイドに沿って配線します。
- 4. 2 つのスピーカーをコンピュータベースに固定する 5 本のネジを取り付けます。

5. <u>[システム基板の取り付け](file:///C:/data/systems/ins1564/ja/sm/sysboard.htm#wp1050884)[の手順](file:///C:/data/systems/ins1564/ja/sm/sysboard.htm#wp1056875) 5</u>から<u>[手順](file:///C:/data/systems/ins1564/ja/sm/sysboard.htm#wp1033543) 24</u>の手順に従ってください。

注意: コンピュータの電源を入れる前にすべてのネジを取り付け、コンピュータ内部にネジが残っていないか確認します。コンピュータ内部にネジが残っていると、コンピュータに 損傷を与える恐れがあります。

## <span id="page-52-0"></span>システム基板

**Dell™ Inspiron™ 1564** サービスマニュアル

- システム基板の取り外し
- システム基板の取り付け
- BIOS にサービスタグを入力する方法
- 警告: コンピュータ内部の作業を始める前に、お使いのコンピュータに付属しているガイドの安全にお使いいただくための注意事項をお読みください。安全にお使いいただくための ベストプラクティスの追加情報に関しては、規制順守ホームページ **www.dell.com/regulatory\_compliance** をご覧ください。

注意: コンピュータシステムの修理は、資格を持っているサービス技術者のみが行ってください。**Dell™** が許可していない修理(内部作業)による損傷は、保証の対象となりませ ん。

注意: 静電気による損傷を防ぐため、静電気防止用リストバンドを使用するか、コンピュータの塗装されていない金属面に触れて、身体の静電気を除去してください。

△ 注意: コンピュータ内部の作業を始める前に、システム基板への損傷を防ぐため、メインパッテリーを取り外します([バッテリーの取り外しを](file:///C:/data/systems/ins1564/ja/sm/battery.htm#wp1199649)参照)。

### <span id="page-52-1"></span>システム基板の取り外し

- 1. <u>作業を開始する前に</u>の手順に従って操作してください。
- 2. バッテリーを取り外します[\(バッテリーの取り外しを](file:///C:/data/systems/ins1564/ja/sm/battery.htm#wp1199649)参照)。
- 3. オプティカルドライブを取り外します [\(オプティカルドライブの取り外しを](file:///C:/data/systems/ins1564/ja/sm/optical.htm#wp1180116)参照)。
- 4. モジュールカバーを取り外します [\(モジュールカバーの取り外しを](file:///C:/data/systems/ins1564/ja/sm/cover.htm#wp1223484)参照)。
- 5. コイン型電池を取り外します [\(コイン型電池の取り外しを](file:///C:/data/systems/ins1564/ja/sm/coinbatt.htm#wp1187814)参照)。
- 6. メモリモジュールを取り外します ([メモリモジュールの取り外し](file:///C:/data/systems/ins1564/ja/sm/memory.htm#wp1186694)を参照)。
- 7. ミニカードを取り外します [\(ミニカードの取り外し](file:///C:/data/systems/ins1564/ja/sm/minicard.htm#wp1181641)を参照)。
- 8. ミニカードアンテナケーブルの配線をメモしてから、コンピュータ底面の配線ガイドから外します。
- 9. ハードドライブを取り外します[\(ハードドライブの取り外し](file:///C:/data/systems/ins1564/ja/sm/hdd.htm#wp1184863)を参照)。
- 10. 電源ボタンパネルを取り外します(<mark>電源ボタンパネルの取り外し</mark>を参照)。
- 11. キーボードを取り外します [\(キーボードの取り外しを](file:///C:/data/systems/ins1564/ja/sm/keyboard.htm#wp1188497)参照)。
- 12. パームレストを取り外します([パームレストの取り外しを](file:///C:/data/systems/ins1564/ja/sm/palmrest.htm#wp1051070)参照)。
- 13. Bluetooth® カードを取り外します(Bluetooth [カードの取り外しを](file:///C:/data/systems/ins1564/ja/sm/btooth.htm#wp1202501)参照)。
- 14. プロセッサファンを取り外します[\(プロセッサファンの取り外しを](file:///C:/data/systems/ins1564/ja/sm/fan.htm#wp1184871)参照)。
- 15. 次のケーブルをシステム基板の対応する各コネクタから外します。
	- l マイクケーブル
	- <sup>l</sup> AC アダプタコネクタケーブル
	- l ディスプレイケーブル
	- l スピーカーケーブル
- 16. コネクタラッチを持ち上げ、USB/ オーディオケーブルをスライドさせてシステム基板のコネクタから外します。
- 17. コネクタラッチを持ち上げ、オプティカルドライブボードケーブルをスライドさせてシステム基板のコネクタから外します。

<span id="page-53-0"></span>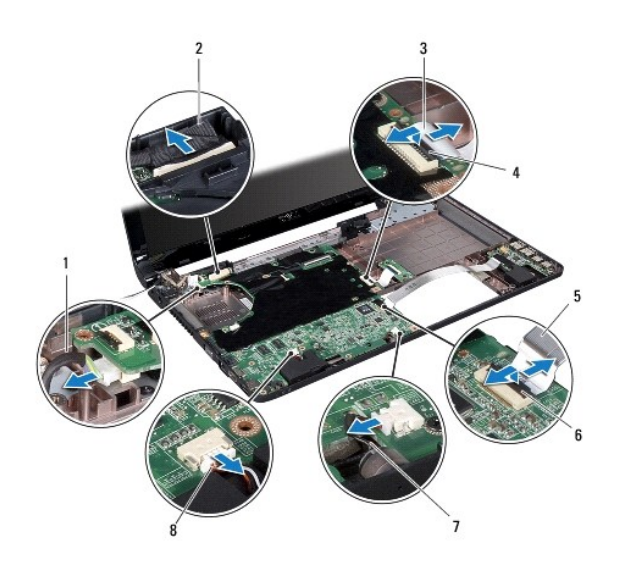

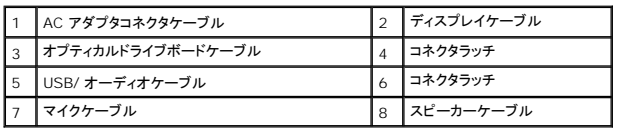

18. システム基板をコンピュータベースに固定している 6 本のネジを外します。

19. コンピュータのスロットからコネクタを慎重に外し、システム基板を持ち上げてコンピュータベースから外します。

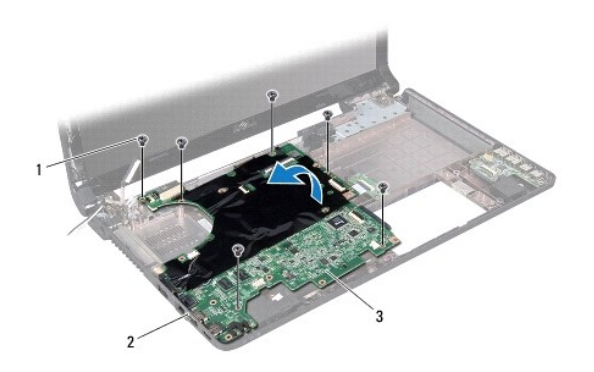

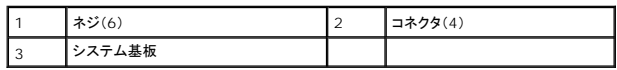

20. システム基板を裏返します。

21. プロセッサヒートシンクを取り外します ([プロセッサヒートシンクの取り外しを](file:///C:/data/systems/ins1564/ja/sm/cpucool.htm#wp1119269)参照)。

22. プロセッサモジュールを取り外します([プロセッサモジュールの取り外し](file:///C:/data/systems/ins1564/ja/sm/cpu.htm#wp1179979)を参照)。

## <span id="page-53-1"></span>システム基板の取り付け

1. <u>作業を開始する前に</u>の手順に従って操作してください。

- <span id="page-54-0"></span>2. プロセッサモジュールを取り付けます([プロセッサモジュールの取り付け](file:///C:/data/systems/ins1564/ja/sm/cpu.htm#wp1181618)を参照)。
- 3. プロセッサヒートシンクを取り付けます[\(プロセッサヒートシンクの取り付けを](file:///C:/data/systems/ins1564/ja/sm/cpucool.htm#wp1122720)参照)。
- 4. システム基板を裏返します。
- 5. システム基板のコネクタを、コンピュータベースのスロットに合わせます。
- 6. コンピュータベースの位置揃え位置を使用して、システム基板を正しくセットします。
- 7. システム基板をコンピュータベースに固定する 6 本のネジを取り付けます。
- 8. オプティカルドライブボードケーブルをシステム基板のコネクタに差し込み、コネクタラッチを押し下げてケーブルを固定します。
- 9. USB/ オーディオケーブルをシステム基板のコネクタに差し込み、コネクタラッチを押し下げてケーブルを固定します。
- 10. 次のケーブルをシステム基板の対応する各コネクタに接続します。
	- l スピーカーケーブル
	- l ディスプレイケーブル
	- <sup>l</sup> AC アダプタコネクタケーブル
	- l マイクケーブル
- 11. プロセッサファンを取り付けます[\(プロセッサファンの取り付け](file:///C:/data/systems/ins1564/ja/sm/fan.htm#wp1184923)を参照)。
- 12. Bluetooth カードを取り付けます(Bluetooth [カードの取り付け](file:///C:/data/systems/ins1564/ja/sm/btooth.htm#wp1202569)を参照)。
- 13. パームレストを取り付けます(<u>パームレストの取り付け</u>を参照)。
- 14. キーボードを取り付けます(<u>キーボードの取り付け</u>を参照)。
- 15. 電源ボタンパネルを取り付けます(<u>電源ボタンパネルの取り付け</u>を参照)。
- 16. ハードドライブを取り付けます[\(ハードドライブの取り付け](file:///C:/data/systems/ins1564/ja/sm/hdd.htm#wp1208113)を参照)。
- 17. ミニカードを取り付けます[\(ミニカードの取り付け](file:///C:/data/systems/ins1564/ja/sm/minicard.htm#wp1181718)を参照)。
- 18. メモリモジュールを取り付けます ([メモリモジュールの取り付け](file:///C:/data/systems/ins1564/ja/sm/memory.htm#wp1181089)を参照)。
- 19. コイン型電池を取り付けます ([コイン型電池の取り付けを](file:///C:/data/systems/ins1564/ja/sm/coinbatt.htm#wp1184175)参照)。
- 20. モジュールカバーを取り付けます(エジュールカバーの取り付けを参照)。
- 21. オプティカルドライブを取り付けます[\(オプティカルドライブの取り付けを](file:///C:/data/systems/ins1564/ja/sm/optical.htm#wp1193956)参照)。
- 22. バッテリーを取り付けます[\(バッテリーの取り付けを](file:///C:/data/systems/ins1564/ja/sm/battery.htm#wp1200639)参照)。

# 注意 : コンピュータの電源を入れる前にすべてのネジを取り付け、コンピュータ内部にネジが残っていないか確認します。コンピュータ内部にネジが残っていると、コンピュータに<br>損傷を与える恐れがあります。

- 23. コンピュータの電源を入れます。
- メモ: システム基板を取り付けたら、取り付けたシステム基板の BIOS にコンピュータのサービスタグを入力します。
- 24. サービスタグを入力します(BIOS [にサービスタグを入力する方法を](#page-54-1)参照)。

## <span id="page-54-1"></span>**BIOS** にサービスタグを入力する方法

- 1. AC アダプタがプラグに差し込まれており、メインバッテリーが適切にインストールされていることを確認します。
- 2. コンピュータの電源を入れます。
- 3. POST 中に <F2> を押してセットアップユーティリティを起動します。
- 4. セキュリティタブを選択し、**Set Service Tag**(サービスタグの設定)フィールドにサービスタグを入力します。

**Dell™ Inspiron™ 1564** サービスマニュアル

メモ: コンピュータを使いやすくするための重要な情報を説明しています。

△ 注意 : ハードウェアの損傷またはデータの損失の可能性あることを示し、問題を回避する方法を説明しています。

△ 警告: 警告は、物的損害、怪我、または死亡の原因となる可能性があることを示しています。

#### この文書の情報は、事前の通知なく変更されることがあります。 **© 2009** すべての著作権は **Dell Inc.** にあります。

Dell Inc. の書面による許可のない複製は、いかなる形態においても厳重に禁じられています。

本書で使用されている商標について:Dell, DELL ロゴ、および Inspiron は Dell Inc. の商標です。Bluetooth は、Bluetooth SIG, Inc. が所有する登録商標で、Dell はラインセンスに基づきこれを使用しています。<br>Microsoft、Windows、Windows Vista、および Windows Vista スタートポタンロゴは、米国およびその他の国における Microsoft C

この文書では、上記記載以外の商標および会社名が使用されている場合があります。これらの商標や会社名は、一切 Dell Inc. に帰属するものではありません。

2009 年 12 月 Rev.A00

#### <span id="page-57-0"></span>**USB /** オーディオボード **Dell™ Inspiron™ 1564** サービスマニュアル

● USB / オーディオボードの取り外し

● USB / オーディオボードの取り付け

- 警告: コンピュータ内部の作業を始める前に、お使いのコンピュータに付属しているガイドの安全にお使いいただくための注意事項をお読みください。安全にお使いいただくための ベストプラクティスの追加情報に関しては、規制順守ホームページ **www.dell.com/regulatory\_compliance** をご覧ください。
- 注意: コンピュータシステムの修理は、資格を持っているサービス技術者のみが行ってください。**Dell™** が許可していない修理(内部作業)による損傷は、保証の対象となりませ ん。
- 注意: 静電気による損傷を防ぐため、静電気防止用リストバンドを使用するか、コンピュータの塗装されていない金属面に触れて、身体の静電気を除去してください。
- △ 注意: コンピュータ内部の作業を始める前に、システム基板への損傷を防ぐため、メインパッテリーを取り外します(<u>パッテリーの取り外し</u>を参照)。

### <span id="page-57-1"></span>**USB /** オーディオボードの取り外し

- 1. [作業を開始する前にの](file:///C:/data/systems/ins1564/ja/sm/before.htm#wp1438061)手順に従って操作してください。
- 2. バッテリーを取り外します[\(バッテリーの取り外しを](file:///C:/data/systems/ins1564/ja/sm/battery.htm#wp1199649)参照)。
- 3. オプティカルドライブを取り外します [\(オプティカルドライブの取り外しを](file:///C:/data/systems/ins1564/ja/sm/optical.htm#wp1180116)参照)。
- 4. モジュールカバーを取り外します [\(モジュールカバーの取り外しを](file:///C:/data/systems/ins1564/ja/sm/cover.htm#wp1223484)参照)。
- 5. 電源ボタンパネルを取り外します(<mark>電源ボタンパネルの取り外し</mark>を参照)。
- 6. キーボードを取り外します [\(キーボードの取り外しを](file:///C:/data/systems/ins1564/ja/sm/keyboard.htm#wp1188497)参照)。
- 7. パームレストを取り外します([パームレストの取り外しを](file:///C:/data/systems/ins1564/ja/sm/palmrest.htm#wp1051070)参照)。
- 8. コネクタラッチを持ち上げて、USB/ オーディオケーブルをスライドさせて USB/ オーディオボードのコネクタから外します。
- 9. USB/ オーディオボードをコンピュータベースに固定しているネジを外します。
- 10. USB/ オーディオボードを持ち上げて、USB とオーディオのコネクタを緩めコンピュータベースから外します。

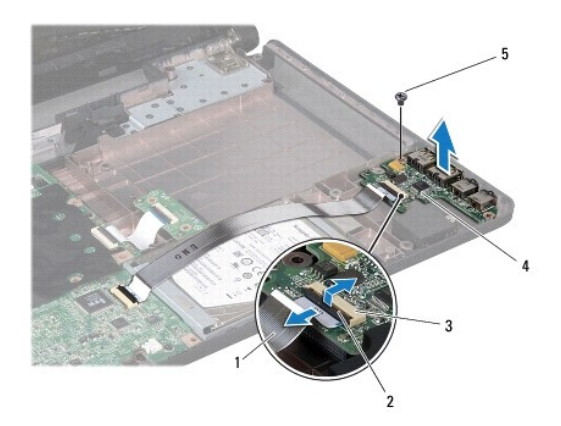

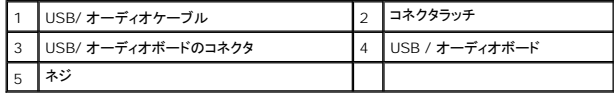

## <span id="page-58-0"></span>**USB /** オーディオボードの取り付け

- 1. [作業を開始する前にの](file:///C:/data/systems/ins1564/ja/sm/before.htm#wp1438061)手順に従って操作してください。
- 2. USB/ オーディオボードのコネクタを、コンピュータベースのスロットに合わせます。
- 3. コンピュータベースの位置揃え位置を使用して、USB/ オーディオボードを正しくセットします。
- 4. USB/ オーディオボードをコンピュータベースに固定するネジを締めます。
- 5. USB/ オーディオケーブルを USB/ オーディオボードのコネクタに差し込み、コネクタラッチを押し下げてケーブルを固定します。
- 6. パームレストを取り付けます[\(パームレストの取り付けを](file:///C:/data/systems/ins1564/ja/sm/palmrest.htm#wp1051265)参照)。
- 7. キーボードを取り付けます (<u>キーボードの取り付け</u>を参照)。
- 8. 電源ボタンパネルを取り付けます(<mark>電源ボタンパネルの取り付け</mark>を参照)。
- 9. モジュールカバーを取り付けます ([モジュールカバーの取り付けを](file:///C:/data/systems/ins1564/ja/sm/cover.htm#wp1229256)参照)。
- 10. オプティカルドライブを取り付けます[\(オプティカルドライブの取り付けを](file:///C:/data/systems/ins1564/ja/sm/optical.htm#wp1193956)参照)。
- 11. バッテリーを取り付けます[\(バッテリーの取り付けを](file:///C:/data/systems/ins1564/ja/sm/battery.htm#wp1200639)参照)。

# 注意: コンピュータの電源を入れる前にすべてのネジを取り付け、コンピュータ内部にネジが残っていないか確認します。コンピュータ内部にネジが残っていると、コンピュータに 損傷を与える恐れがあります。